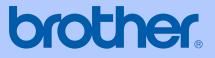

# USER'S GUIDE

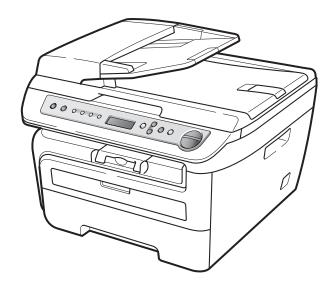

## DCP-7030 DCP-7040

Version 0

CHN-ENG

| Please complete the following information for future reference:                                                                                                    |
|----------------------------------------------------------------------------------------------------|
|                                                                                                    |
| Model Number: DCP-7030 and DCP-7040<br>(Circle your model number)                                                                                                    |
| Serial Number: <sup>1</sup>                                                                                                    |
| Date of Purchase:                                                                                                    |
| Place of Purchase:                                                                                                    |
| <sup>1</sup> The serial number is on the back of the unit. Retain<br>this User's Guide with your sales receipt as a<br>permanent record of your purchase, in the event of<br>theft, fire or warranty service. |

© 2008 Brother Industries, Ltd.

## **Compilation and Publication Notice**

Under the supervision of Brother Industries Ltd., this manual has been compiled and published, covering the latest product descriptions and specifications.

The contents of this manual and the specifications of this product are subject to change without notice.

Brother reserves the right to make changes without notice in the specifications and materials contained herein and shall not be responsible for any damages (including consequential) caused by reliance on the materials presented, including but not limited to typographical and other errors relating to the publication.

## **Table of Contents**

### Section I General

| 1 | General information                                       | 2  |
|---|-----------------------------------------------------------|----|
|   | Using the documentation                                   | 2  |
|   | Symbols and conventions used in the documentation         | 2  |
|   | Accessing the Software User's Guide                       | 3  |
|   | Viewing documentation                                     | 3  |
|   | Control panel overview                                    |    |
| 2 | Loading paper and documents                               | 6  |
|   | Loading paper and print media                             | 6  |
|   | Loading paper in the paper tray                           |    |
|   | Loading paper in the manual feed slot                     |    |
|   | Unprintable area                                          |    |
|   | Acceptable paper and other print media                    |    |
|   | Recommended paper and print media                         |    |
|   | Type and size of paper                                    |    |
|   | Handling and using special paper                          |    |
|   | Loading documents                                         |    |
|   | Using the automatic document feeder (ADF) (DCP-7040 only) |    |
|   | Using the scanner glass                                   |    |
| 3 | General setup                                             | 17 |
|   | Paper settings                                            |    |
|   | Paper type                                                |    |
|   | Paper size                                                |    |
|   | Volume settings                                           | 17 |
|   | Beeper volume                                             | 17 |
|   | Ecology features                                          |    |
|   | Toner Save                                                | 18 |
|   | Sleep time                                                | 18 |
|   | LCD contrast                                              | 19 |
|   | User Settings List                                        | 19 |
|   |                                                           |    |

## Section II Copy

#### 4 Making copies

| How to copy            |  |
|------------------------|--|
| Entering copy mode     |  |
| Making a single copy   |  |
| Making multiple copies |  |
| Stop copying           |  |

22

| Copy options (temporary settings)            | 23 |
|----------------------------------------------|----|
| Enlarging or reducing the image copied       |    |
| Adjusting contrast                           |    |
| Using the Options key                        |    |
| Improving copy quality                       |    |
| Sorting copies using the ADF (DCP-7040 only) | 26 |
| Making N in 1 copies (page layout)           |    |
| Out of memory message                        |    |

## Section III Software

| 5 | Software features             | 30 |
|---|-------------------------------|----|
|   | How to read HTML User's Guide |    |
|   | For Windows <sup>®</sup>      |    |
|   | For Macintosh <sup>®</sup>    |    |

## **Section IV Appendixes**

Α

| 34     |
|--------|
|        |
| 35     |
| 35     |
|        |
|        |
|        |
| ment39 |
|        |
| 41     |
| 42     |
|        |

#### **B** Troubleshooting and routine maintenance

43

| Troubleshooting                                | 43 |
|------------------------------------------------|----|
| If you are having difficulty with your machine |    |
| Improving the print quality                    |    |
| Error and maintenance messages                 |    |
| Document jams (DCP-7040 only)                  |    |
| Paper jams                                     |    |
| Routine maintenance                            |    |
| Cleaning the outside of the machine            | 60 |
| Cleaning the scanner glass                     | 61 |
| Cleaning the laser scanner window              | 61 |
| Cleaning the corona wire                       |    |
| Cleaning the drum unit                         | 64 |
| Replacing the consumable items                 |    |
| Replacing a toner cartridge                    |    |
| Replacing the drum unit                        | 71 |
|                                                |    |

| Changing LCD language            | 74 |
|----------------------------------|----|
| Machine information              |    |
| Checking the serial number       | 74 |
| Checking the page counters       |    |
| Checking the Drum life           | 74 |
| Packing and shipping the machine | 75 |

#### C Menu and features

| - | ^ |
|---|---|
|   | n |
|   | v |
|   |   |

| On-screen programming       | 76 |
|-----------------------------|----|
| Menu table                  |    |
| Memory storage              | 76 |
| Menu keys                   | 76 |
| How to access the menu mode | 77 |
| Menu table                  | 78 |

#### D Specifications

| o | Δ  |
|---|----|
| О | U. |

89

| General               | 80 |
|-----------------------|----|
| Print media           | 82 |
| Сору                  | 83 |
| Scan                  |    |
| Print                 |    |
| Interfaces            | 85 |
| Computer requirements |    |
| Consumable items      | 87 |
| Glossary              | 88 |

Е

## **Section I**

# General

| General information         | 2  |
|-----------------------------|----|
| Loading paper and documents | 6  |
| General setup               | 17 |

1

## **General information**

# Using the documentation

Thank you for buying a Brother machine! Reading the documentation will help you make the most of your machine.

## Symbols and conventions used in the documentation

The following symbols and conventions are used throughout the documentation.

- Bold Bold style identifies keys on the machine control panel or computer screen.
- *Italics* Italicized style emphasizes an important point or refers you to a related topic.
- Courier Courier New font identifies the messages shown on the LCD of the machine.

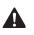

Warnings tell you what to do to prevent possible personal injury.

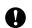

Cautions specify procedures you must follow or avoid to prevent possible damage to the machine or other objects.

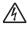

Electrical Hazard icons alert you to a possible electrical shock.

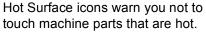

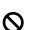

Incorrect setup icons alert you to devices and operations that are not compatible with the machine.

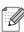

Note icons give useful tips.

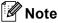

Illustrations in this User's Guide are based on the DCP-7040.

# Accessing the Software User's Guide

This User's Guide does not contain all the information about the machine such as how to use the advanced features of Printer and Scanner. When you are ready to learn detailed information about these operations, read the **Software User's Guide**.

#### Viewing documentation

#### Viewing documentation (Windows<sup>®</sup>)

To view the documentation, from the **Start** menu, point to **Brother**, **DCP-XXXX** (where XXXX is your model name) from the program group, and then click **User's Guides in HTML format**.

If you have not installed the software, you can find the documentation by following the instructions below:

> Turn on your PC. Insert the Brother CD-ROM labelled Windows<sup>®</sup> into your CD-ROM drive.

If the language selection screen appears, click your language.

1

If the model name screen appears, click your model name. The CD-ROM main menu will appear.

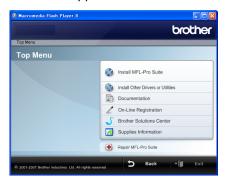

If this window does not appear, use Windows<sup>®</sup> Explorer to find and run the start.exe program from the root directory of the Brother CD-ROM.

#### Click Documentation.

- Click the documentation you want to read:
  - HTML documents (2 manuals): User's Guide for stand-alone operations and Software User's Guide in HTML format.

This format is recommended for viewing on your computer.

PDF documents (3 manuals):

User's Guide for stand-alone operations, Software User's Guide and Quick Setup Guide.

This format is recommended for printing the manuals. Click to go to the Brother Solutions Center, where you can view or download the PDF documents. (Internet access and PDF Reader software are required.)

#### How to find scanning instructions

There are several ways you can scan documents. You can find the instructions as follows:

#### Software User's Guide:

- Scanning a document using the TWAIN driver in Chapter 2
- Scanning a document using the WIA driver (For Windows<sup>®</sup> XP/Windows Vista<sup>®</sup> only) in Chapter 2
- Using ControlCenter3 in Chapter 3

#### Presto!<sup>®</sup> PageManager<sup>®</sup> User's Guide:

The complete Presto!<sup>®</sup> PageManager<sup>®</sup> User's Guide can be viewed from the Help selection in the Presto!<sup>®</sup> PageManager<sup>®</sup> application.

#### Viewing documentation (Macintosh<sup>®</sup>)

Turn on your Macintosh<sup>®</sup>. Insert the Brother CD-ROM labelled Macintosh<sup>®</sup> into your CD-ROM drive.

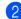

The following window will appear.

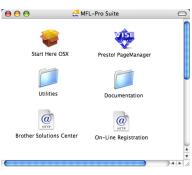

- 3 Double-click the **Documentation** icon.
- 4 If the language selection screen appears, double-click your language.
- 5 Double-click the top page file to view the User's Guide and Software User's Guide in HTML format.

Click the documentation you want to read.

#### Software User's Guide

#### 🖉 Note

The documents are also available in PDF format (3 manuals):

User's Guide for stand-alone operations, Software User's Guide and Quick Setup Guide.

The PDF format is recommended for printing the manuals.

Double-click **Brother Solutions Center** icon to go to the Brother Solutions Center, where you can view or download the PDF documents. (Internet access and PDF Reader software are required.)

#### How to find scanning instructions

There are several ways you can scan documents. You can find the instructions as follows:

#### Software User's Guide:

- Scanning in Chapter 9
- Using ControlCenter2 in Chapter 10

#### Presto!<sup>®</sup> PageManager<sup>®</sup> User's Guide:

The complete Presto!<sup>®</sup> PageManager<sup>®</sup> User's Guide can be viewed from the Help selection in the Presto!<sup>®</sup> PageManager<sup>®</sup> application.

## **Control panel overview**

DCP-7030 and DCP-7040 have the same keys.

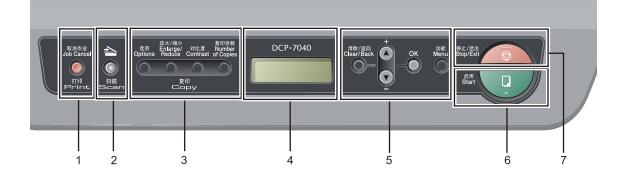

#### 1 Print key

#### Job Cancel

Cancels a programmed print job and clears it from the machine's memory.

To cancel multiple print jobs, hold down this key until the LCD shows Job Cancel (All).

#### 2 Scan key

Puts the machine in Scan mode. (For details about scanning, see the *Software User's Guide* on the CD-ROM.)

#### 3 Copy keys:

#### Options

You can quickly and easily choose temporary settings for copying.

#### Enlarge/Reduce

Reduces or enlarges copies.

#### Contrast

You can increase or decrease the contrast of your copies.

#### Number of Copies

Use this key to make multiple copies.

#### 4 LCD

Displays messages to help you set up and use your machine.

#### 5 Menu keys:

#### Clear/Back

Deletes entered data or lets you cancel the current setting.

#### **▲** + or **▼** -

Press to scroll through the menus and options. **OK** 

Lets you store your settings in the machine.

#### Menu

Lets you access the Menu to program your settings in this machine.

#### 6 Start

Lets you start making copies or scanning.

#### 7 Stop/Exit

Stops an operation or exits from a menu.

2

## Loading paper and documents

# Loading paper and print media

The machine can feed paper from the standard paper tray or manual feed slot.

When you put paper into the paper tray, note the following:

- If your application software supports paper size selection on the print menu, you can choose it through the software. If your application software does not support it, you can set the paper size in the printer driver or by using the control panel buttons.
- Before using paper that has holes in it, such as organizer sheets, you must 'fan' the stack to avoid paper jams and misfeeds.

## Loading paper in the paper tray

Printing on plain paper, recycled paper or transparencies from the paper tray

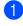

Pull the paper tray completely out of the machine.

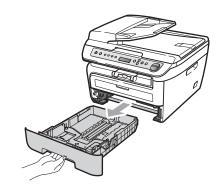

While pressing the green paper guide release lever, slide the paper guides to fit the paper size. Make sure that the guides are firmly in the slots.

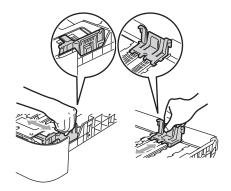

3 Put paper in the tray, and make sure that the paper is below the maximum paper mark (1). The side to be printed on must be face down.

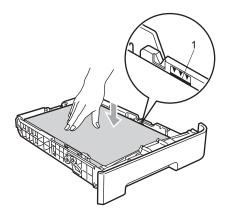

#### CAUTION

To prevent damage to your machine caused by paper misfeeding, make sure the paper guides touch the sides of the paper.

- 4 Put the paper tray firmly back in the machine. Make sure that it is completely inserted into the machine.
- 5 Fold out the support flap (1) to prevent paper from sliding off the face-down output tray.

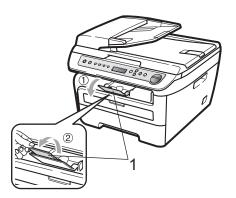

## Loading paper in the manual feed slot

You can load envelopes and special print media one at a time into this slot. Use the manual feed slot to print or copy on labels, envelopes or thicker paper.

#### Printing on plain paper, recycled paper or transparencies from the manual feed slot

#### 🖉 Note

The machine automatically turns on the Manual Feed mode when you put paper in the manual feed slot.

Fold out the support flap (1) to prevent paper from sliding off the face-down output tray, or remove each page as soon as it comes out of the machine.

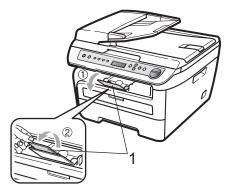

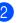

Open the manual feed slot cover.

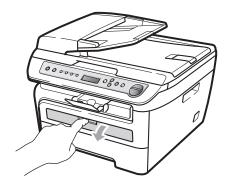

3 Using both hands, slide the manual feed slot paper guides to the width of the paper that you are going to use.

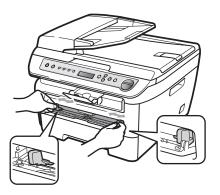

4 Using both hands, put one sheet of paper or one transparency in the manual feed slot until the front edge touches the paper feed roller. When you feel the machine pull in the paper, let go.

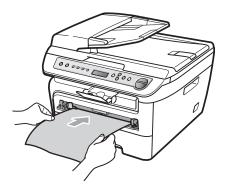

## Printing on thick paper, bond paper, labels and envelopes

When the back output tray is pulled down, the machine has a straight paper path from the manual feed slot through to the back of the machine. Use this paper feed and output method when you want to print on thick paper, labels or envelopes.

#### 🖉 Note

- Remove each printed sheet or envelope immediately to prevent a paper jam.
- The machine automatically turns on the Manual Feed mode when you put paper in the manual feed slot.
- 1 Open the back cover (back output tray).

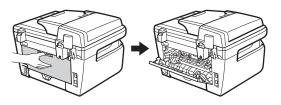

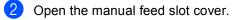

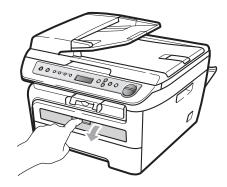

3 Using both hands, slide the manual feed slot paper guides to the width of the paper that you are going to use.

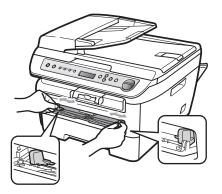

4 Using both hands, put one sheet of paper or one envelope in the manual feed slot until the front edge of the paper or envelope touches the paper feed roller. When you feel the machine pull in the paper, let go.

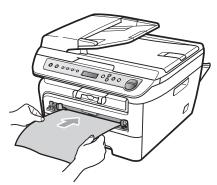

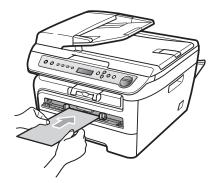

#### 🖉 Note

- Put the paper into the manual feed slot with the side to be printed face up.
- Make sure that the print media (See Acceptable paper and other print media on page 11) is straight and in the correct position on the manual feed slot. If it is not, the paper or the transparency may not be fed correctly, resulting in a skewed printout or a paper jam.
- Do not put more than one sheet of paper in the manual feed slot at any one time, as it may cause a jam.
- If you put any print media in the manual feed slot before the machine is in the Ready state, the print media may be ejected without being printed on.
- To easily remove a small printout from the output tray, lift up the scanner cover by using both hands as shown in the illustration.

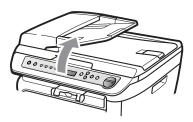

• You can still use the machine while the scanner cover is up. To close the scanner cover, push it down with both hands.

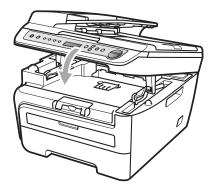

#### Unprintable area

#### Unprintable area for copies

The printable area of your machine begins at approximately 3 mm from the top and bottom and 2 mm from both sides of the paper.

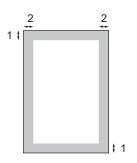

#### 1 3 mm

2 2 mm

#### 🖉 Note

This unprintable area shown above is for a single copy or a 1 in 1 copy using A4 size paper. The unprintable area changes with the paper size.

## Unprintable area when printing from a computer

When using the printer driver the printable area is smaller than the paper size, as shown below.

#### Portrait

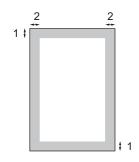

1 4.23 mm

2 6.01 mm

#### Landscape

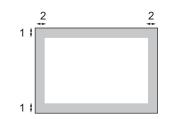

- 1 4.23 mm
- 2 5 mm

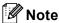

The unprintable area shown above is for A4 size paper. The unprintable area changes with the paper size.

# Acceptable paper and other print media

Print quality may vary according to the type of paper you are using.

You can use the following types of print media: plain paper, bond paper, recycled paper, transparencies, labels or envelopes.

For best results, follow the steps below:

- Use paper made for plain paper copying.
- Use paper that is 75 to 90 g/m<sup>2</sup>.
- Use labels and transparencies which are designed for use in laser machines.
- Do not put different types of paper in the paper tray at the same time because it may cause paper jams or misfeeds.
- For correct printing, you must choose the same paper size from your software application as the paper in the tray.
- Avoid touching the printed surface of the paper immediately after printing.
- When you use transparencies remove each sheet immediately to prevent smudging or paper jams.
- Use long grain paper with a neutral Ph value, and a moisture content of approx. 5%.

## Recommended paper and print media

To get the best print quality, we suggest using the following paper.

| Paper Type  | Item                                       |
|-------------|--------------------------------------------|
| Plain Paper | APP Blue Flagship 70 g/m <sup>2</sup>      |
|             | APP Gold Flagship 80 g/m <sup>2</sup>      |
|             | Advanced Agro Double A 80 g/m <sup>2</sup> |

#### Type and size of paper

The machine loads paper from the installed standard paper tray or manual feed slot.

#### Standard paper tray

Since the standard paper tray is a universal type, you can use any of the paper sizes (one paper type and size at a time) listed in the table in *Paper capacity of the paper trays* on page 12. The standard paper tray can hold up to 250 sheets of Letter/A4 size paper ( $80 \text{ g/m}^2$ ). Paper can be loaded up to the maximum paper mark on the sliding paper width guide.

#### Manual feed slot

The manual feed slot can hold a sheet with a size of 76.2 to 220 mm wide and 116 to 406.4 mm long. You can use the manual feed slot if you are using special paper, envelopes or labels.

#### Paper capacity of the paper trays

|                  | Paper size                                       | Paper types                                                                            | No. of sheets                       |
|------------------|--------------------------------------------------|----------------------------------------------------------------------------------------|-------------------------------------|
| Paper Tray       | A4, Letter, Executive,<br>A5, A6, B5, B6.        | Plain paper and recycled paper                                                         | up to 250<br>[80 g/m <sup>2</sup> ] |
|                  |                                                  | Transparency                                                                           | up to 10                            |
| Manual Feed Slot | Width: 76.2 to 220 mm<br>Length: 116 to 406.4 mm | Plain paper, recycled<br>paper, bond paper,<br>envelopes, labels and<br>transparencies | 1                                   |

#### Recommended paper specifications

The following paper specifications are suitable for this machine.

| Basis weight        | 75-90 g/m <sup>2</sup>                     |
|---------------------|--------------------------------------------|
| Thickness           | 80-110 µm                                  |
| Roughness           | Higher than 20 sec.                        |
| Stiffness           | 90-150 cm <sup>3</sup> /100                |
| Grain direction     | Long grain                                 |
| Volume resistivity  | 10e <sup>9</sup> -10e <sup>11</sup> ohm    |
| Surface resistivity | 10e <sup>9</sup> -10e <sup>12</sup> ohm-cm |
| Filler              | CaCO <sub>3</sub> (Neutral)                |
| Ash content         | Below 23 wt%                               |
| Brightness          | Higher than 80 %                           |
| Opacity             | Higher than 85 %                           |

## Handling and using special paper

The machine is designed to work well with most types of xerographic and bond paper. However, some paper variables may have an effect on print quality or handling reliability. Always test samples of paper before purchasing to ensure desirable performance. Store paper in its original packaging and keep it sealed. Keep the paper flat and away from moisture, direct sunlight and heat. Some important guidelines when selecting paper are:

- Do not use inkjet paper because it may cause a paper jam or damage your machine.
- Preprinted paper must use ink that can withstand the temperature of the machine's fusing process (200 degrees centigrade).
- If you use bond paper, paper having a rough surface or paper that is wrinkled or creased, the paper may exhibit degraded performance.

#### Types of paper to avoid

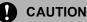

Some types of paper may not perform well or may cause damage to your machine.

DO NOT use paper:

- · that is highly textured
- · that is extremely smooth or shiny
- · that is curled or warped

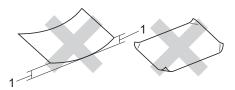

#### 1 2 mm

- · that is coated or has a chemical finish
- · that is damaged, creased or folded
- that exceeds the recommended weight specification in this guide
- · with tabs and staples
- with letterheads using low temperature dyes or thermography
- · that is multipart or carbonless
- · that is designed for inkjet printing

If you use any of the types of paper listed above, they may damage your machine. This damage is not covered under any Brother warranty or service agreement.

#### Envelopes

Most envelopes will be suitable for your machine. However, some envelopes may have feed and print-quality problems because of the way they have been made. A suitable envelope should have edges with straight, well-creased folds and the leading edge should not be thicker than two sheets of paper. The envelope should lie flat and not be of baggy or flimsy construction. You should buy quality envelopes from a supplier who understands that you will be using the envelopes in a laser machine.

Envelopes can be fed from manual feed slot one at a time. We recommend that you print a test envelope to make sure the print results are what you want before you print or purchase a large quantity of envelopes.

Check the following:

- Envelopes should have a lengthwise sealing flap.
- The sealing flaps should be folded crisply and correctly (irregularly cut or folded envelopes may cause paper jams).
- Envelopes should consist of two layers of paper in the area circled in figure below.

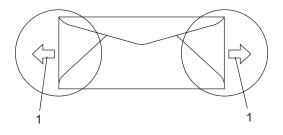

1 Feeding direction

- We recommend that you do not print within 15 mm of the edges of envelopes.
- Envelope joints that are sealed by the manufacturer should be secure.

2

#### Types of envelopes to avoid

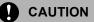

DO NOT use envelopes:

- that are damaged, curled, wrinkled or an unusual shape
- · that are extremely shiny or textured
- with clasps, staples, snaps or tie strings
- · with self-adhesive closures
- that are of a baggy construction
- · that are not sharply creased
- that are embossed (have raised writing on them)
- that were previously printed by a laser machine
- · that are pre-printed on the inside
- that cannot be arranged neatly when stacked
- that are made of paper that weighs more than the paper weight specifications for the machine
- with edges that are not straight or consistently square
- with windows, holes, cut-outs or perforations
- with glue on surface as shown in figure below

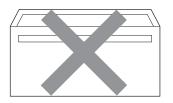

• with double flaps as shown in figure below

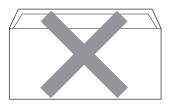

- with sealing flaps that have not been folded at purchase
- with sealing flaps as shown in figure below

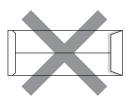

 with each side folded as shown in figure below

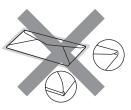

If you use any of the types of envelopes listed above, they may damage your machine. This damage is not covered under any Brother warranty or service agreement.

Occasionally you may experience paper feed problems caused by the thickness, size and flap shape of the envelopes you are using.

#### Labels

The machine will print on most types of labels designed for use with a laser machine. Labels should have an adhesive that is acrylic-based since this material is more stable at the high temperatures in the fuser unit. Adhesives should not come in contact with any part of the machine, because the label stock may stick to the drum unit or rollers and cause jams and print quality problems. No adhesive should be exposed between the labels. Labels should be arranged so that they cover the entire length and width of the sheet. Using labels with spaces may result in labels peeling off and causing serious jams or print problems.

All labels used in this machine must be able to withstand a temperature of 392 degrees Fahrenheit (200 degrees centigrade) for a period of 0.1 seconds.

Label sheets should not exceed the paper weight specifications described in this User's Guide. Labels exceeding this specification may not feed or print correctly and may cause damage to your machine.

Labels can be fed from the manual feed slot only.

#### Types of labels to avoid

Do not use labels that are damaged, curled, wrinkled or an unusual shape.

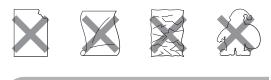

DO NOT feed part used label sheets. The exposed carrier sheet will damage your machine.

## Loading documents

#### Using the automatic document feeder (ADF) (DCP-7040 only)

The ADF can hold up to 35 pages and feeds each sheet individually. Use standard 80 g/m<sup>2</sup> paper and always fan the pages before putting them in the ADF.

#### **Recommended environment**

Temperature: 20 to 30° C Humidity: 50% - 70% Paper: APP Blue Flagship 70 g/m<sup>2</sup>, APP Gold Flagship 80 g/m<sup>2</sup> or Advanced Agro Double A 80 g/m<sup>2</sup>

#### CAUTION

DO NOT leave thick documents on the scanner glass. If you do this, the ADF may jam.

DO NOT use paper that is curled, wrinkled, folded, ripped, stapled, paper-clipped, pasted or taped.

DO NOT use cardboard, newspaper or fabric.

To avoid damaging your machine while using the ADF, DO NOT pull on the document while it is feeding.

To scan non-standard documents see *Using the scanner glass* on page 16.

Make sure documents written with ink are completely dry.

- Documents must be from 148 to 215.9 mm wide and from 148 to 355.6 mm long, and of a standard weight 80 g/m<sup>2</sup>.
  - Fold out the ADF document output support flap (1) and the ADF support flap (2).

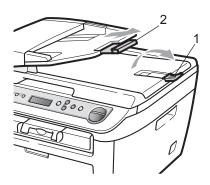

- 2 Fan the pages well.
- 3 Place your document, face up top edge first, in the ADF until you feel it touch the feed roller.
- 4 Adjust the paper guides (1) to fit the width of your document.

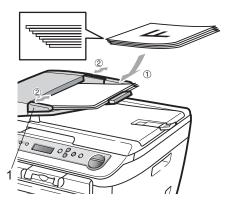

#### Using the scanner glass

You can use the scanner glass to copy or scan pages of a book or one page at a time. Documents can be up to 215.9 mm wide and 297 mm long.

#### Rote

(DCP-7040 only) To use the scanner glass, the ADF must be empty.

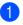

Lift the document cover.

2 Using the document guidelines on the left, centre the document face down on the scanner glass.

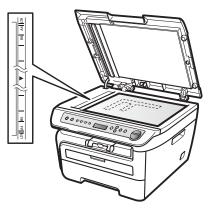

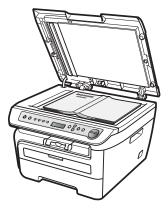

3 Close the document cover.

#### CAUTION

If the document is a book or is thick do not slam the cover or press on it.

## **General setup**

## Paper settings

#### Paper type

Set up the machine for the type of paper you are using. This will give you the best print quality.

Press Menu.

- Press ▲ or V to choose 1.General Setup. Press OK.
- Press ▲ or ▼ to choose 1. Paper Type. Press OK.
- 4 Press ▲ or ▼ to choose Plain, Plain (Thick), Thick, Thicker, Transparency Of Recycled Paper. Press OK.
- Press Stop/Exit.

#### Paper size

You can use seven sizes of paper for printing copies: A4, Letter, Executive, A5, A6, B5 and B6.

When you change the size of paper in the tray, you will also need to change the setting for paper size at the same time so your machine can fit the document on the page.

- - Press Menu.
- Press ▲ or V to choose 1.General Setup. Press OK.
- 3 Press ▲ or V to choose 2.Paper Size. Press OK.
- 4 Press ▲ or V to choose A4, Letter, Executive, A5, A6, B5 or B6. Press OK.

#### Press Stop/Exit.

🖉 Note

If you chose Transparency as the paper type you will only be able to choose Letter or A4 size paper in Step 4.

## Volume settings

#### **Beeper volume**

When the beeper is on, the machine will beep when you press a key, make a mistake. You can choose a range of volume levels, from High to Off.

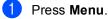

- Press ▲ or V to choose 1. General Setup. Press OK.
- Press ▲ or ▼ to choose 3. Beeper. Press OK.
- 4 Press ▲ or V to choose Off, Low, Med or Hiqh. Press OK.
- Press Stop/Exit.

## **Ecology features**

#### **Toner Save**

You can save toner using this feature. When you set Toner Save to On, print appears lighter. The default setting is Off.

#### 1 Press Menu.

- Press ▲ or ▼ to choose 1.General Setup. Press OK.
- 3 Press ▲ or ▼ to choose 4. Ecology. Press OK.
- Press ▲ or ▼ to choose 1.Toner Save. Press OK.
- 5 Press ▲ or ▼ to choose On or Off. Press OK.
- 6 Press Stop/Exit.

#### 🖉 Note

We do not recommend Toner Save for printing Photo or Greyscale images.

#### Sleep time

Setting the sleep time reduces power consumption by turning off the fuser while the machine is idle.

You can choose how long the machine must be idle (from 00 to 99 minutes) before it goes into sleep mode. When the machine receives computer data, or makes a copy, the timer will be reset. The default setting is 05 minutes.

While the machine is in sleep mode the LCD will display *sleep*. When printing or copying in sleep mode, there will be a short delay while the fuser warms up.

- 1 Press Menu.
  - Press ▲ or ▼ to choose 1.General Setup. Press OK.
- 3 Press ▲ or ▼ to choose 4. Ecology. Press OK.
- Press ▲ or ▼ to choose 2.Sleep Time. Press OK.
- 5 Enter the length of time the machine is idle before entering sleep mode (00 to 99). Press **OK**.
- 6 Press Stop/Exit.

#### 🖉 Note

To turn *off* sleep mode, press **Start** and **Options** at the same time in **⑤**. Press ▲ or ♥ to choose Off. Press **OK**.

## **LCD** contrast

You can change the contrast to make the LCD look lighter or darker.

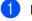

Press Menu.

- 2 Press  $\blacktriangle$  or  $\forall$  to choose 1.General Setup. Press OK.
- 3 Press ▲ or V to choose 5.LCD Contrast. Press OK.
- Press ▲ to make the LCD darker. Or, press ▼ to make the LCD lighter. Press OK.
- 5 Press Stop/Exit.

## **User Settings List**

You can print a list of the settings you programmed.

Press Menu. Press  $\blacktriangle$  or  $\forall$  to choose 1.General Setup. 2 Press OK. 3 Press ▲ or V to choose 6.User Settings. Press OK. Press Start. Press Stop/Exit. 5

Chapter 3

## **Section II**

# Сору

Making copies

22

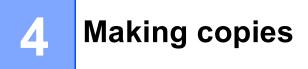

### How to copy

#### Entering copy mode

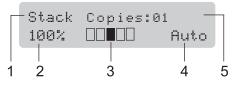

- 1 Stack/Sort<sup>1</sup>
- 2 Copy ratio and copy layout
- 3 Contrast
- 4 Quality
- 5 Number of copies
- <sup>1</sup> Sort is only available for the DCP-7040.

#### Making a single copy

- Load your document.
- 2 Press Start.

#### Making multiple copies

- 1 Load your document.
- 2 Do one of the following:
  - Press Number of Copies to enter the number of copies (up to 99).
  - Press or hold ▲ or ▼ to increase or decrease the number of copies.
- 3 Press Start.

#### 🖉 Note

To sort your copies, see *Sorting copies using the ADF (DCP-7040 only)* on page 26.

#### Stop copying

To stop copying, press Stop/Exit.

# Copy options (temporary settings)

When you want to quickly change the copy settings temporarily for the next copy, use the temporary **Copy** keys. You can use different combinations.

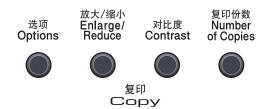

The machine returns to its default settings one minute after copying.

#### Enlarging or reducing the image copied

You can choose the following enlargement or reduction ratios:

| Press                       | 100%*           |
|-----------------------------|-----------------|
| 放大/缩小<br>Enlarge/<br>Reduce | 97% LTR→A4      |
|                             | 94% A4→LTR      |
|                             | 91% Full Page   |
|                             | 85% LTR→EXE     |
|                             | 83%             |
|                             | 78%             |
|                             | 70% A4→A5       |
|                             | 50%             |
|                             | Custom(25-400%) |
|                             | Auto            |
|                             | 200%            |
|                             | 141% A5→A4      |
|                             | 104% EXE→LTR    |

\* The factory setting is shown in Bold with an asterisk.

(DCP-7040 only) When set to Auto, the machine calculates the reduction ratio that best fits the paper size the paper tray set to. (See *Paper size* on page 17). Auto is only available when using the ADF.

Custom(25-400%) allows you to enter a ratio from 25% to 400% in 1% increments.

To enlarge or reduce the next copy follow the instructions below:

- 1 Load your document.
- 2 Enter the number of copies you want.
- Press Enlarge/Reduce.
- Do one of the following:
  - Press ▲ or ▼ to choose the enlargement or reduction ratio you want.

Press OK.

■ Press ▲ or ▼ to choose Custom(25-400%).

Press OK.

Press ▲ or ▼ to enter an enlargement or reduction ratio from 25% to 400%.

Press OK.

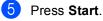

Note

- Page Layout Options 2 in 1(P), 2 in 1(L), 4 in 1(P) or 4 in 1(L) are *not* available with Enlarge/Reduce.
- (P) means Portrait and (L) means Landscape.

#### **Adjusting contrast**

#### Contrast

Adjust the contrast to help an image look sharper and more vivid.

To temporarily change the contrast setting, follow the steps below:

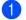

Load your document.

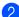

2 Enter the number of copies you want.

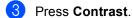

- 4 Press ▲ or ▼ to increase or decrease the contrast. Press OK.
- 5 Press Start.

To change the *default* setting follow the steps below:

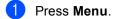

- 2 Press ▲ or ▼ to choose 2.Copy. Press OK.
- 3 Press ▲ or V to choose 2. Contrast. Press OK.
- 4 Press ▲ or ▼ to increase or decrease the contrast. Press OK.
- 5 Press Stop/Exit.

#### Using the Options key

| Press         | Menu selections                                                               | Options                                                              | Page |
|---------------|-------------------------------------------------------------------------------|----------------------------------------------------------------------|------|
| 选项<br>Options | Press ▲ or ▼, then press OK<br>+<br>OK<br>▼                                   | Press ▲ or ♥, then press OK + OK • OK                                |      |
|               | Quality                                                                       | Auto*<br>Text<br>Photo                                               | 25   |
|               | (DCP-7040 only)<br>Stack/Sort<br>(appears when the document<br>is in the ADF) | Stack*<br>Sort                                                       | 26   |
|               | Page Layout                                                                   | Off(1 in 1)*<br>2 in 1 (P)<br>2 in 1 (L)<br>4 in 1 (P)<br>4 in 1 (L) | 26   |
|               | The factory settings are shown                                                |                                                                      |      |

Use the **Options** key to quickly set the following copy settings temporarily for the next copy.

#### Improving copy quality

You can choose from a range of quality settings. The default setting is Auto.

Auto

Auto is the recommended mode for ordinary printouts. Suitable for documents that contain both text and photographs.

Text

Suitable for documents containing only text.

Photo

Suitable for copying photographs.

To *temporarily* change the quality setting, follow the steps below:

- 1 Load your document.
  - Enter the number of copies you want.
- 3 Press Options. Press ▲ or ▼ to choose Quality. Press OK.
- 4 Press ▲ or ▼ to choose Auto, Text or Photo.
  Press OK.
- 5 Press Start.

To change the *default* setting, follow the steps below:

- Press Menu.
  - Press ▲ or ▼ to choose 2. Copy. Press OK.
- 3 Press ▲ or ▼ to choose 1.Quality. Press OK.
- Press ▲ or ▼ to choose the copy quality. Press OK.
- 5 Press Stop/Exit.

#### Sorting copies using the ADF (DCP-7040 only)

You can sort multiple copies. Pages will be stacked in the order 1 2 3, 1 2 3, 1 2 3, and so on.

Load your document in the ADF.

2 Enter the number of copies you want.

- 3 Press **Options** and **▲** or **▼** to choose Stack/Sort. Press OK.
- 4 Press ▲ or ▼ to choose Sort. Press OK.
- Press Start.

#### Making N in 1 copies (page layout)

You can reduce the amount of paper used when copying by using the N in 1 copy feature. This allows you to copy two or four pages onto one page, which lets you save paper.

#### Important

- Please make sure the paper size is set to Letter or A4.
- (P) means Portrait and (L) means Landscape.
- You cannot use the Enlarge/Reduce setting with the N in 1 feature.
- Load your document.
- 2 Enter the number of copies you want.
- 3 Press Options.
- 4 Press ▲ or V to choose Page Layout. Press OK.
- 5 Press ▲ or ▼ to choose 2 in 1 (P), 2 in 1 (L), 4 in 1 (P), 4 in 1 (L) **or** Off (1 in 1). Press OK.
- Press Start to scan the page. (DCP-7040 only) If you placed the document in the ADF, the machine scans the pages and starts printing. If you are using the scanner glass, go to 🕢.
- 7 After the machine scans the page, press  $\blacktriangle$  to scan the next page.

```
Next Page?
▲ Yes ▼ No
```

8 Put the next page on the scanner glass. Press OK. Repeat 7 and 8 for each page of the layout.

 9 After all the pages have been scanned, press ▼ in ③ to finish.

## (DCP-7040 only) If you are copying from the ADF:

Insert your document face up in the direction shown below:

■ 2 in 1 (P)

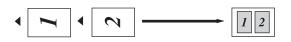

■ 2 in 1 (L)

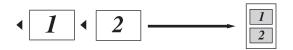

■ 4 in 1 (P)

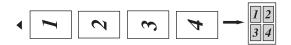

■ 4 in 1 (L)

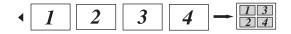

## If you are copying from the scanner glass:

Insert your document face down in the direction shown below:

■ 2 in 1 (P)

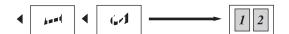

■ 2 in 1 (L)

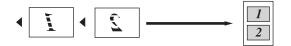

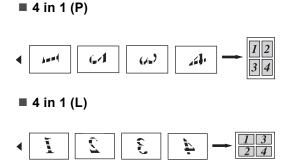

# Out of memory message

If the memory becomes full while you are making copies, the LCD message will guide you through the next step.

(DCP-7030 only) If you get an Out of Memory message, press **Stop/Exit** to cancel the operation.

#### (DCP-7040 only) If you get an

Out of Memory message while scanning a subsequent page, you will have the option to press **Start** to copy the pages scanned so far, or to press **Stop/Exit** to cancel the operation.

Chapter 4

## **Section III**

# Software

**Software features** 

30

## Software features

The User's Guide on the CD-ROM includes User's Guide and Software User's Guide for features available when connected to a computer (for example, printing and scanning). These guides have easy to use links that, when clicked, will take you directly to a particular section.

You can find information on these features:

- Printing
- Scanning
- ControlCenter3 (for Windows<sup>®</sup>)
- ControlCenter2 (for Macintosh<sup>®</sup>)

#### **Note**

See Accessing the Software User's Guide on page 3.

### How to read HTML **User's Guide**

This is a quick reference for using the HTML User's Guide.

#### For Windows<sup>®</sup>

#### **Note**

If you have not installed the software, see Chapter 1.

- **1** From the **Start** menu, point to **Brother**, **DCP-XXXX** from the programs group, then click User's Guides in HTML format.
- 2 Click on the manual you want (USER'S GUIDE or SOFTWARE USER'S GUIDE) from the top menu.

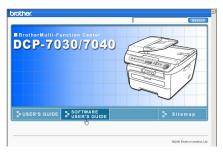

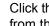

3 Click the heading you would like to view from the list at the left of the window.

| brother.                                                                                                    |                  |                                |    |
|----------------------------------------------------------------------------------------------------|------------------|--------------------------------|----|
| Top USER'S GU                                                                                                    | DE SOFTWARE USER | R'S GUIDE NETWORK USER'S GUIDE | :  |
| SOFTWARE USER'S                                                                                                    | 60               |                                | 3  |
| Section I Windows <sup>®</sup> English     2 Schwing     3 ControlCenter3     4 Network Scanning                                     |                  | WARE USER                      | 'S |
| <ul> <li>6 Remote Setup</li> <li>6 Brother PC-FAX<br/>Software (MFC-</li> <li>7 Firewall settings<br/>(For Network users)</li> </ul> |                  |                                |    |
| • Section II Apple®<br>Macintosh®                                                                                                    |                  |                                |    |
| Brother                                                                                                    | Version 0        |                                |    |

## For Macintosh<sup>®</sup>

- Make sure your Macintosh<sup>®</sup> is turned on. Insert the Brother CD-ROM into your CD-ROM drive.
- 2 Double-click the **Documentation** icon.
- 3 Double-click your language folder, and then double-click the top page file.
- 4 Click on the manual you want (USER'S GUIDE or SOFTWARE USER'S GUIDE) in the top menu, and then click the heading you would like to read from the list at the left of the window.

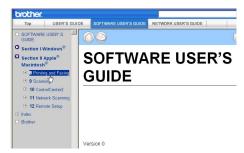

Chapter 5

## **Section IV**

## Appendixes

| Safety and legal                        | 34 |
|-----------------------------------------|----|
| Troubleshooting and routine maintenance | 43 |
| Menu and features                       | 76 |
| Specifications                          | 80 |
| Glossary                                | 88 |

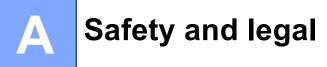

## **Choosing a location**

Place your machine on a flat, stable surface that is free of vibration. Put the machine near a standard, grounded electrical socket. Choose a location where the temperature remains between 10° C and 32.5° C and the humidity is between 20% to 80% (without condensation).

- Make sure cables leading to the machine do not constitute a trip hazard.
- Avoid placing your machine on the carpet.
- Do not place near heaters, air conditioners, water, chemicals or refrigerators.
- Do not expose the machine to direct sunlight, excessive heat, moisture or dust.
- Do not connect your machine to electrical sockets controlled by wall switches or automatic timers, or to the same circuit as large appliances that might disrupt the power supply.

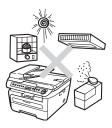

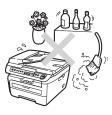

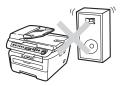

## Important information

## Safety precautions

Please read these instructions before attempting any maintenance, and keep them for later reference. When using your equipment, follow basic safety precautions to reduce the risk of fire, electric shock or personal injury.

- DO NOT use this product near water, or in a damp environment.
- Avoid using this product during an electrical storm. There may be a remote risk of electric shock from lightning.
- We DO NOT advise using an extension lead.
- If any cables become damaged, disconnect your machine, and contact your Brother dealer.
- DO NOT place any objects on the machine, or obstruct the air vents.
- This product should be connected to an adjacent grounded AC power source within the range indicated on the rating label. DO NOT connect it to a DC power source or inverter. If you are not sure, contact a qualified electrician.

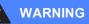

## A

Before cleaning the inside of the machine, unplug the power cord from the electrical socket.

## A

DO NOT handle the plug with wet hands. Doing this might cause an electrical shock.

## A

Always make sure the plug is fully inserted.

## 

After you have just used the machine, some internal parts of the machine will be extremely hot. When you open the front or back cover of the machine, DO NOT touch the shaded parts shown in the illustrations.

## 

To prevent injuries, be careful not to put your hands on the edge of the machine under the document cover or scanner cover as shown in the illustrations.

(DCP-7040 only) To prevent injuries, DO NOT put your fingers in the areas shown in the illustrations.

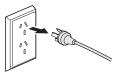

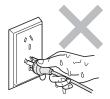

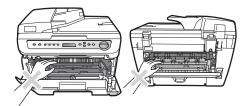

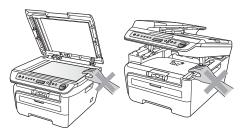

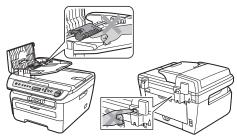

## Δ

DO NOT use a vacuum cleaner to clean up scattered toner. Doing this might cause the toner dust to ignite inside the vacuum cleaner, potentially starting a fire. Please carefully clean the toner dust with a dry, lint-free cloth and dispose of it according to local regulations.

If moving your machine, use the handholds provided. First making sure to disconnect any cables.

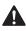

Δ

DO NOT use any flammable substances, spray or organic solvent/liquids containing alcohol/ammonia to clean the inside or outside of the machine. Doing this may cause a fire or electrical shock. Refer to *Routine maintenance* on page 60 for how to clean the machine.

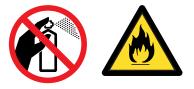

Plastic bags are used in the packaging of your machine. To avoid the danger of suffocation, keep these bags away from babies and children.

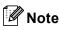

The fuser unit is marked with a Caution label. DO NOT remove or damage the label.

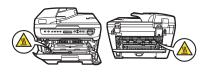

## IEC60825-1+A2:2001 Specification

This machine is a Class 1 laser product as defined in IEC60825-1+A2:2001 specifications. The label shown below is attached in countries where required.

This machine has a Class 3B Laser Diode which emits invisible laser radiation in the Scanner Unit. The Scanner Unit should not be opened under any circumstances.

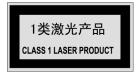

Laser Diode A Wave length: 780 - 800 nm Output: 10 mW max. Laser Class: Class 3B

#### WARNING

Δ

Use of controls, adjustments or performance of procedures other than those specified in this manual may result in hazardous radiation exposure.

## **Disconnect device**

This product must be installed near an electrical socket that is easily accessible. In case of emergencies, you must disconnect the power cord from the electrical socket to shut off power completely.

## **Radio interference**

This product complies with EN55022 (CISPR Publication 22)/Class B. When connecting the machine to a computer, ensure that you use the following interface cables.

A USB cable which must not exceed 2.0 metres in length.

## International ENERGY STAR<sup>®</sup> Compliance Statement

The purpose of the International ENERGY STAR<sup>®</sup> Program is to promote the development and popularization of energy-efficient office equipment.

As an ENERGY STAR<sup>®</sup> Partner, Brother Industries, Ltd. has determined that this product meets the ENERGY STAR<sup>®</sup> guidelines for energy efficiency.

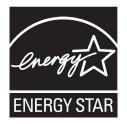

## **Important Safety Instructions**

- 1 Read all of these instructions.
- 2 Save them for later reference.
- 3 Follow all warnings and instructions marked on the product.
- 4 Unplug this product from the wall outlet before cleaning the outside of the machine and the scanner glass. DO NOT use liquid or aerosol cleaners. Use a damp cloth for cleaning.
- 5 DO NOT place this product near water.
- 6 DO NOT place this product on an unstable cart, stand, or table. The product may drop, causing serious damage to the product.
- 7 Slots and openings in the casing at the back or bottom are provided for ventilation. To ensure reliable operation of the product and to protect it from overheating, these openings must not be blocked or covered. The openings should never be blocked by placing the product on a bed, sofa, rug, or other similar surface. This product should never be placed near or over a radiator or heater. This product should never be placed in a built-in installation unless adequate ventilation is provided.
- 8 This product should be connected to an AC power source within the range indicated on the rating label. DO NOT connect it to a DC power source or inverter. If you are not sure, contact a qualified electrician.
- 9 This product is equipped with a 3-wire grounding type plug, a plug having two or three pins. This plug will only fit into a grounding type power outlet. This is a safety feature. If you are unable to insert the plug into the outlet, contact your electrician to replace your obsolete outlet. DO NOT defeat the purpose of the grounding type plug.
- 10 The power cord, including extensions should be no longer than 16.5 feet (5 meters).

DO NOT share the same power circuit with other high powered appliances, such as an air conditioner, copier. shredder or similar devices. If you cannot avoid using the printer with these appliances, we recommend that you use a high-frequency noise filter.

Use a voltage regulator if the power is not stable.

A

- 11 DO NOT place anything on top of the power cord including this machine. DO NOT allow the power cord to be stepped on.
- 12 If an extension cord is used with this product, make sure that the total ampere ratings on the products plugged into the extension cord do not exceed the extension cord ampere rating.
- 13 DO NOT place anything in front of the machine that will block printed pages. DO NOT place anything in the path of printed pages.
- 14 DO NOT touch a document during printing.
- 15 Never push objects of any kind into this product through cabinet slots, since they may touch dangerous voltage points or short out parts resulting in the risk of fire or electric shock. Never spill liquid of any kind on the product.
- 16 DO NOT attempt to service this product yourself, as opening or removing covers may expose you to dangerous voltage points and/or other risks, and may void your warranty. Please refer all servicing to our Authorized Service Personnel. A list of Authorized Service Centres has been included for your convenience, or you may contact the Brother Dealer for Service.
- 17 Unplug this product from the wall outlet and refer all servicing to Authorized Service Personnel under the following conditions:
  - If the power cord is damaged or frayed.
  - If the product has been spilled by liquid.
  - If the product has been exposed to rain or water.
  - If the product does not operate normally when the operating instructions are followed. Adjust only those controls that are covered by the operating instructions. Incorrect adjustment of other controls may result in damage and will often require extensive work by a qualified technician to restore the product to normal operation.
  - If the product has been dropped or the casing has been damaged.
  - If the product exhibits a distinct change in performance, indicating a need for service.
- 18 To protect your product against power surges, we recommend the use of a power protection device (Surge Protector).

#### WARNING

For protection against the risk of electrical shock, always disconnect all cables from the wall outlet before servicing, modifying or installing the equipment.

Brother cannot accept any financial or other responsibilities that may be the result of your use of this information, including direct, special or consequential damages. There are no warranties extended or granted by this document.

## Legal limitations for copying

It is an offence to make reproductions of certain items or documents with the intent to commit fraud. This memorandum is intended to be a guide rather than a complete list. we suggest you check with relevant legal authorities if in doubt about a particular item or document.

The following are examples of documents which should not be copied:

- Money
- Bonds or other certificates of debt
- Certificates of Deposit
- Armed Forces Service or Draft papers
- Passports
- Postage Stamps (cancelled or uncancelled)
- Immigration Papers
- Welfare documents
- Cheques or Drafts drawn by Governmental Agencies
- Identification Documents, badges or insignias
- Licences and Certificates of title to motor vehicles

Copyrighted works cannot be copied. Sections of a copyrighted work can be copied for 'fair dealing'. Multiple copies would indicate improper use.

Works of art should be considered the equivalent of copyrighted works.

## Trademarks

The Brother logo is a registered trademark of Brother Industries, Ltd.

Brother is a registered trademark of Brother Industries, Ltd.

Multi-Function Link is a registered trademark of Brother International Corporation.

Windows Vista is either a registered trademark or a trademark of Microsoft Corporation in the United States and other countries.

Microsoft, Windows and Windows Server are registered trademarks of Microsoft Corporation in the United States and/or other countries.

Macintosh and TrueType are registered trademarks of Apple Inc.

Presto! PageManager is a registered trademark of NewSoft Technology Corporation.

Java and all Java-based trademarks and logos are trademarks or registered trademarks of Sun Microsystems, Inc. in the United States and other countries.

Each company whose software title is mentioned in this manual has a Software Licence Agreement specific to its proprietary programs.

All other brand and product names mentioned in this User's Guide are registered trademarks of their respective companies.

## B

# Troubleshooting and routine maintenance

## Troubleshooting

If you think there is a problem with your machine, check the chart below and follow the troubleshooting tips.

Most problems can be easily resolved by yourself. If you need additional help, the Brother Solutions Center offers the latest FAQs and troubleshooting tips. Visit us at <u>http://solutions.brother.com/</u>.

## If you are having difficulty with your machine

Check the chart below and follow the troubleshooting tips.

#### Copy quality difficulties

| Difficulties                           | Suggestions                                                                                                    |
|----------------------------------------|----------------------------------------------------------------------------------------------------|
| Vertical black line appears in copies. | Black vertical lines on copies are typically caused by dirt or correction fluid on the glass strip (DCP-7040 only), or the corona wire for printing is dirty. (See <i>Cleaning the scanner glass</i> on page 61 and <i>Cleaning the corona wire</i> on page 63.) |

#### **Printing difficulties**

| Difficulties | Suggestions                                                                                                    |
|--------------|----------------------------------------------------------------------------------------------------|
| No printout. | Check that the machine is plugged in and the power switch is turned on.                                                                                    |
|              | Check that the toner cartridge and drum unit are installed correctly. (See<br>Replacing the drum unit on page 71.)                                         |
|              | <ul> <li>Check the interface cable connection on both the machine and your computer.<br/>(See the Quick Setup Guide.)</li> </ul>                           |
|              | Check that the correct printer driver has been installed and chosen.                                                                                       |
|              | Check to see if the LCD is showing an error message. (See Error and<br>maintenance messages on page 52.)                                                   |
|              | Check that machine is online:                                                                                                    |
|              | (For Windows Vista <sup>®</sup> )                                                                                                    |
|              | Click the Start button, Control Panel, Hardware and Sound, and then<br>Printers. Right-click Brother DCP-XXXX Printer. Make sure that Use Printer          |
|              | Offline is unchecked.                                                                                                    |
|              | (For Windows <sup>®</sup> XP and Windows Server <sup>®</sup> 2003)                                                                                         |
|              | Click the Start button and choose Printers. Right-click Brother DCP-XXXX                                                                                   |
|              | Printer. Make sure that Use Printer Offline is unchecked.                                                                                                  |
|              | (For Windows <sup>®</sup> 2000)                                                                                                    |
|              | Click the Start button and choose Settings and then Printers. Right-click<br>Brother DCP-XXXX Printer. Make sure that Use Printer Offline is<br>unchecked. |

#### Printing difficulties (continued)

| Difficulties                                                                                                    | Suggestions                                                                                                    |
|----------------------------------------------------------------------------------------------------|----------------------------------------------------------------------------------------------------|
| The machine prints unexpectedly or it prints garbage.                                                                       | Pull out the paper tray and wait until the machine stops printing. Then turn off<br>the machine's power switch and disconnect from the power for several<br>minutes.                                                                                                    |
|                                                                                                    | Check the settings in your application to make sure it is set up to work with<br>your machine.                                                                                                    |
| The machine prints the first couple<br>of pages correctly, then some<br>pages have text missing.                            | <ul> <li>Check the settings in your application to make sure that it is set up to work with your machine.</li> <li>Your computer is not recognising the machine's input buffer's full signal. Make sure that you connected the interface cable correctly. (See the Quick Setup)</li> </ul> |
|                                                                                                    | Guide.)                                                                                                    |
| The headers or footers appear<br>when the document displays on the<br>screen but they do not show up<br>when it is printed. | There is an unprintable area on the top and bottom of the page. Adjust the top and bottom margins in your document to allow for this.                                                                                                    |

## Scanning difficulties

| Difficulties                        | Suggestions                                                                                                    |
|-------------------------------------|----------------------------------------------------------------------------------------------------|
| TWAIN errors appear while scanning. | Make sure that the Brother TWAIN driver is chosen as the primary source. In Presto! <sup>®</sup> PageManager <sup>®</sup> , click <b>File</b> , <b>Select Source</b> and choose the <b>TW-Brother DCP-XXXX</b> . |
| OCR does not work                   | Try increasing the scanning resolution.                                                                                                    |

#### Software difficulties

| Difficulties                                       | Suggestions                                                                                                    |
|----------------------------------------------------|----------------------------------------------------------------------------------------------------|
| Cannot install software or print.                  | Run the <b>Repair MFL-Pro Suite</b> program on the CD-ROM. This program will repair and reinstall the software. |
| Cannot perform '2 in 1' or '4 in 1' printing.      | Check that the paper size setting in the application and in the printer driver are the same.                    |
| The machine does not print from Adobe Illustrator. | Try to reduce the print resolution. (See Advanced tab in the Software User's Guide on the CD-ROM.)              |

## Paper handling difficulties

| Difficulties                                   | Suggestions                                                                                                    |
|------------------------------------------------|----------------------------------------------------------------------------------------------------|
| The machine does not load paper.               | If there is no paper, load a new stack of paper into the paper tray.                                                                                                    |
| The LCD shows No Paper or a Paper Jam message. | If there is paper in the paper tray, make sure it is straight. If the paper is curled, you should straighten it. Sometimes it is helpful to remove the paper, turn the stack over and put it back into the paper tray.                                                        |
|                                                | Reduce the amount of paper in the paper tray, and then try again.                                                                                                    |
|                                                | If the LCD shows Paper Jam message and you still have a problem, see<br>Paper jams on page 55.                                                                                                    |
| How do I print on envelopes?                   | You can load envelopes from the manual feed slot. Your application must be set<br>up to print the envelope size you are using. This is usually done in the Page Setup<br>or Document Setup menu of your application. (See your application's manual for<br>more information.) |

## Paper handling difficulties (continued)

| Difficulties           | Suggestions                                                                                                    |
|------------------------|----------------------------------------------------------------------------------------------------|
| Which paper can I use? | You can use plain paper, recycled paper, transparency and labels that are made for laser machines. (For details, see <i>Acceptable paper and other print media</i> on page 11.) |
| There is a paper jam.  | (See Paper jams on page 55.)                                                                                                    |

## Print quality difficulties

| Difficulties               | Suggestions                                                                                                    |
|----------------------------|----------------------------------------------------------------------------------------------------|
| Printed pages are curled.  | Low quality thin or thick paper or not printing on the recommended side of the<br>paper could cause this problem. Try turning over the stack of paper in the<br>paper tray.                                                                                       |
|                            | Make sure that you choose the Paper Type that suits the print media type you are using. (See Acceptable paper and other print media on page 11.)                                                                                                    |
| Printed pages are smeared. | The Paper Type setting may be incorrect for the type of print media you are using, or the print media may be too thick or have a rough surface. (See Acceptable paper and other print media on page 11 and Basic tab in the Software User's Guide on the CD-ROM.) |
| Printouts are too light.   | If this problem occurs when making copies or printing, set Toner Save mode<br>to off in the machine menu settings. (See <i>Toner Save</i> on page 18.)                                                                                                    |
|                            | Set Toner Save mode to off in the Advanced tab in the printer driver. (See<br>Advanced tab in the Software User's Guide on the CD-ROM.)                                                                                                    |

## Improving the print quality

| Examples of poor print quality         | Recommendation                                                                                                    |
|----------------------------------------|----------------------------------------------------------------------------------------------------|
| White lines across the page            | Make sure that you use paper that meets our specifications. A rough surfaced paper or thick print media can cause the problem. (See Acceptable paper and other print media on page 11.)                                                                                   |
| ABCDEFGH<br>abcdefghijk<br>ABCD        | Make sure that you choose the appropriate media type in the printer<br>driver or in the machine's Paper Type menu setting. (See Acceptable<br>paper and other print media on page 11 and Basic tab in the Software<br>User's Guide on the CD-ROM.)                        |
| abcde<br>01234                         | The problem may disappear by itself. Print multiple pages to clear this problem, especially if the machine has not been used for a long time.                                                                                                    |
|                                        | The drum unit may be damaged. Put in a new drum unit. (See<br>Replacing the drum unit on page 71.)                                                                                                    |
|                                        | Wipe the laser scanner windows with a soft cloth. (See Cleaning the laser scanner window on page 61.)                                                                                                    |
| ABCDEFGH<br>abcdefghijk                | Make sure that a torn sheet of paper is not inside the machine covering the scanner window.                                                                                                    |
| A B C D<br>abcde                       | The toner cartridge may be damaged. Put in a new toner cartridge.<br>(See Replacing a toner cartridge on page 67.)                                                                                                    |
| 01234                                  | The drum unit may be damaged. Put in a new drum unit. (See<br>Replacing the drum unit on page 71.)                                                                                                    |
| White lines down the page              |                                                                                                    |
|                                        | Make sure that you use paper that meets our specifications. (See<br>Acceptable paper and other print media on page 11.)                                                                                                    |
| B                                      | Choose Plain paper (Thick) mode in the printer driver, choose<br>Plain (Thick) in the machine's Paper Type menu setting or use<br>thinner paper than you are currently using. (See Paper type<br>on page 17 and Basic tab in the Software User's Guide on the<br>CD-ROM.) |
|                                        | Check the machine's environment. Conditions such as high humidity can cause hollow print. (See Choosing a location on page 34.)                                                                                                    |
| Hollow print                           | The drum unit may be damaged. Put in a new drum unit. (See<br>Replacing the drum unit on page 71.)                                                                                                    |
|                                        | Make sure that you use paper that meets our specifications. (See<br>Acceptable paper and other print media on page 11.)                                                                                                    |
| ABCDEFGH<br>abcdefghijk<br><b>ABCD</b> | Check the machine's environment. Conditions such as high<br>temperatures and high humidity can increase the amount of<br>background shading. (See <i>Choosing a location</i> on page 34.)                                                                                 |
| abcde<br>01234                         | The toner cartridge may be damaged. Put in a new toner cartridge.<br>(See Replacing a toner cartridge on page 67.)                                                                                                    |
|                                        | The drum unit may be damaged. Put in a new drum unit. (See<br>Replacing the drum unit on page 71.)                                                                                                    |
| Grey background                        |                                                                                                    |

| Examples of poor print quality        | Recommendation                                                                                                    |
|---------------------------------------|----------------------------------------------------------------------------------------------------|
| ABCDEFGH                              | Make sure that the paper or other print media is loaded correctly in<br>the paper tray and that the guides are not too tight or too loose<br>against the paper stack.                                                                          |
| <b>A B C D</b>                        | Set the paper guides correctly. (See Loading paper in the paper tray<br>on page 6.)                                                                                                    |
| abcde                                 | The paper tray may be too full.                                                                                                    |
| 01234                                 | If you are using the manual feed slot, see Loading paper in the manual feed slot on page 7.                                                                                                    |
| Page skewed                           | Check the paper type and quality. (See Acceptable paper and other print media on page 11.)                                                                                                    |
| B                                     | Make sure that you use paper that meets our specifications. Rough-<br>surfaced paper or thick paper may cause the problem. (See<br>Acceptable paper and other print media on page 11.)                                                         |
| B                                     | Make sure that you choose the correct media type in the printer driver<br>or in the machine's Paper Type menu setting. (See Acceptable paper<br>and other print media on page 11 and Basic tab in the Software<br>User's Guide on the CD-ROM.) |
| D                                     | The drum unit may be damaged. Put in a new drum unit. (See<br>Replacing the drum unit on page 71.)                                                                                                    |
| Ghost                                 | The fuser unit may be contaminated. Call your Brother dealer for service.                                                                                                    |
|                                       | Check the paper type and quality. (See Acceptable paper and other print media on page 11.)                                                                                                    |
| ABCDEFGH<br>abcdefghijk               | Make sure that paper is loaded correctly. (See Loading paper in the paper tray on page 6.)                                                                                                    |
| A B C D<br>abcde                      | Turn over the stack of paper in the tray or rotate the paper 180° in the input tray.                                                                                                    |
| 01234                                 |                                                                                                    |
| Wrinkles or creases                   |                                                                                                    |
| ABCDEFGH                              | Choose Improve Toner Fixing mode in the printer driver. (See<br>Device Options (For Windows <sup>®</sup> ) or Print Settings (For Macintosh <sup>®</sup> ) in<br>the Software User's Guide on the CD-ROM.)                                     |
| abcdefghijk<br>ABCD<br>abcde<br>01234 | If you print only a few pages, change the printer driver setting in <b>Media Type</b> to a thin setting.                                                                                                    |
| .01234                                |                                                                                                    |
| Poor fixing                           |                                                                                                    |

| Examples of poor print quality                                                                                                 | Recommendation                                                                                                    |
|----------------------------------------------------------------------------------------------------|----------------------------------------------------------------------------------------------------|
| ABCDEFGH<br>abcdefghijk<br>ABCD<br>abcde<br>01234                                                                              | <ul> <li>Check the paper type and quality. High temperatures and high humidity will cause paper to curl.</li> <li>If you do not use the machine often, the paper may have been in the paper tray too long. Turn over the stack of paper in the paper tray. Also, fan the paper stack and then rotate the paper 180° in the paper tray.</li> </ul>                                      |
| Curled or wavy<br>75 mm<br>75 mm<br>75 mm<br>75 mm<br>75 mm<br>White Spots on black text<br>and graphics at 75 mm<br>intervals | <ul> <li>Make ten copies of a blank, white sheet of paper. (See Making multiple copies on page 22.) If the problem is not solved, the drum unit may have glue from a label stuck on the OPC drum surface. Clean the drum unit. (See Cleaning the drum unit on page 64.)</li> <li>The drum unit may be damaged. Put in a new drum. (See Replacing the drum unit on page 71.)</li> </ul> |
| 75 mm<br>75 mm<br>75 mm<br>75 mm<br>75 mm<br>Black Spots at 75 mm<br>intervals                                                 |                                                                                                    |

| Examples of poor print quality                                                                    | Recommendation                                                                                                    |  |
|---------------------------------------------------------------------------------------------------|----------------------------------------------------------------------------------------------------|--|
| ABCDEFGH<br>abcdefghijk<br>ABCD<br>abcde<br>01234<br>Faint                                        | Check the machine's environment. Conditions such as humidity, high<br>temperatures, and so on, may cause this print fault. (See Choosing a<br>location on page 34.)                                                                                                    |  |
|                                                                                                   | If the whole page is too light, Toner Save mode may be on. Turn off<br>Toner Save mode in the machine menu settings or Toner Save<br>mode in the printer Properties of the driver. (See Toner Save<br>on page 18 or Advanced tab in the Software User's Guide on the CD-<br>ROM.) |  |
|                                                                                                   | Clean the scanner window and the corona wire of the drum unit. (See<br>Cleaning the laser scanner window on page 61 and Cleaning the<br>corona wire on page 63.)                                                                                                    |  |
|                                                                                                   | The toner cartridge may be damaged. Put in a new toner cartridge.<br>(See Replacing a toner cartridge on page 67.)                                                                                                    |  |
|                                                                                                   | The drum unit may be damaged. Put in a new drum unit. (See<br>Replacing the drum unit on page 71.)                                                                                                    |  |
| ABCDEFGH<br>abcdefghijk<br><b>A B C D</b><br><b>a b c d e</b><br><b>0 1 2 3 4</b><br>Toner specks | Make sure that you use paper that meets our specifications. Rough-<br>surfaced paper may cause the problem. (See Acceptable paper and<br>other print media on page 11.)                                                                                                    |  |
|                                                                                                   | Clean the corona wire and the drum unit. (See Cleaning the corona wire on page 63 and Cleaning the drum unit on page 64.)                                                                                                    |  |
|                                                                                                   | The drum unit may be damaged. Put in a new drum unit. (See<br>Replacing the drum unit on page 71.)                                                                                                    |  |
|                                                                                                   | The fuser unit may be contaminated. Call your Brother dealer for service.                                                                                                    |  |
|                                                                                                   | <ul> <li>Clean the corona wire inside the drum unit by sliding the green tab.</li> <li>Be sure to return the green tab to the home position (▲). (See Cleaning the corona wire on page 63.)</li> </ul>                                                                            |  |
|                                                                                                   | The drum unit may be damaged. Put in a new drum unit. (See<br>Replacing the drum unit on page 71.)                                                                                                    |  |
|                                                                                                   | The fuser unit may be contaminated. Call your Brother dealer for service.                                                                                                    |  |
| All black                                                                                         |                                                                                                    |  |

| Examples of poor print quality                                                            |                                                                                                    |  |
|-------------------------------------------------------------------------------------------|----------------------------------------------------------------------------------------------------|--|
|                                                                                           | Make sure that you use paper that meets our specifications. (See<br>Acceptable paper and other print media on page 11.)                                                                                                    |  |
| ABCDEFGH<br>abcdefghijk<br>ABCD<br>abcde<br>01234<br>Black toner marks across the<br>page | If you use label sheets for laser machines, the glue from the sheets<br>may sometimes stick to the OPC drum surface. Clean the drum unit.<br>(See Cleaning the drum unit on page 64.)                                                                                                    |  |
|                                                                                           | Do not use paper that has clips or staples because they will scratch<br>the surface of the drum.                                                                                                    |  |
|                                                                                           | If the unpacked drum unit is in direct sunlight or room light, the unit may be damaged.                                                                                                    |  |
|                                                                                           | The toner cartridge may be damaged. Put in a new toner cartridge.<br>(See Replacing a toner cartridge on page 67.)                                                                                                    |  |
|                                                                                           | The drum unit may be damaged. Put in a new drum unit. (See<br>Replacing the drum unit on page 71.)                                                                                                    |  |
| ABCDEFGH<br>abcdefghijk<br>ABCD<br>abcde                                                  | <ul> <li>Clean the laser scanner window and the corona wire inside the drum unit. (See <i>Cleaning the laser scanner window</i> on page 61 and <i>Cleaning the corona wire</i> on page 63.)</li> <li>The drum unit may be damaged. Put in a new drum unit. (See <i>Replacing the drum unit</i> on page 71.)</li> </ul>                                                                                                    |  |
| <b>01234</b><br>Line across the page                                                      |                                                                                                    |  |
| ABCDEFGH<br>abcdefghijk<br>ABCD<br>abcde<br>01234                                         | <ul> <li>Clean the corona wire inside the drum unit by sliding the green tab. Be sure to return the green tab to the home position (▲). (See <i>Cleaning the corona wire</i> on page 63.)</li> <li>The toner cartridge may be damaged. Put in a new toner cartridge. (See <i>Replacing a toner cartridge</i> on page 67.)</li> <li>The drum unit may be damaged. Put in a new drum unit. (See <i>Replacing the drum unit</i> on page 71.)</li> <li>The fuser unit may be smudged. Call your Brother dealer for service.</li> </ul> |  |
| Black lines down the page                                                                 |                                                                                                    |  |
| Printed pages have toner stains down the page                                             |                                                                                                    |  |

| Examples of poor print quality                                  | Recommendation                                                                                                    |  |
|-----------------------------------------------------------------|----------------------------------------------------------------------------------------------------|--|
| ABCDEFGH<br>abcdefghijk<br><b>ABCD</b><br><b>abcde</b><br>01234 | <ul> <li>Choose Reduce Paper Curl mode in the printer driver when you do not use our recommended paper. (See Device Options (For Windows<sup>®</sup>) or Print Settings (For Macintosh<sup>®</sup>) in the Software User's Guide on the CD-ROM.)</li> <li>Turn the paper over in the paper tray, and print again. (Excluding Letterhead paper)</li> <li>Lift up the output tray support flap.</li> </ul> |  |
| Curled                                                          |                                                                                                    |  |
|                                                                 | <ul> <li>Replace the paper in the paper tray with paper from a freshly opened ream.</li> <li>Make sure you are using paper that is recommended for your machine. (See Acceptable paper and other print media on page 11.)</li> </ul>                                                                                                    |  |

## Error and maintenance messages

As with any sophisticated office product, errors may occur and consumable items may need to be replaced. If this happens, your machine identifies the error or required routine maintenance and shows the appropriate message. The most common error and maintenance messages are shown below.

You can correct most errors and routine maintenance by yourself. If you need more help, the Brother Solutions Center offers the latest FAQs and troubleshooting tips.

Visit us at http://solutions.brother.com/.

| Error Message                    | Cause                                                                                                    | Action                                                                                                    |
|----------------------------------|----------------------------------------------------------------------------------------------------|----------------------------------------------------------------------------------------------------|
| Cartridge Error                  | The toner cartridge is not installed correctly.                                                                                                    | Pull out the drum unit, take out the toner cartridge that is indicated on the LCD, and put it back into the drum unit again.                                        |
| Drum End Soon                    | The drum unit is near the end of its life.                                                                                                    | Use the drum unit until you have a print quality problem; then replace the drum unit with a new one.                                                                |
|                                  |                                                                                                    | (See Replacing the drum unit on page 71.)                                                                                                    |
| Cooling Down<br>Wait for a while | The temperature of the drum unit<br>or toner cartridge is too hot. The<br>machine will pause its current                                                                            | Make sure that you can hear the fan in the machine spinning and that the exhaust outlet is not blocked by something.                                                |
|                                  | print job and go into cooling down<br>mode. During the cooling down<br>mode, you will hear the cooling<br>fan running while the LCD shows<br>Cooling Down, and<br>Wait for a while. | If the fan is spinning, remove any obstacles<br>that surround the exhaust outlet, and then<br>leave the machine turned on but do not use<br>it for several minutes. |
|                                  |                                                                                                    | If the fan is not spinning do the following:                                                                                                    |
|                                  |                                                                                                    | Disconnect the machine from the power for several minutes and then reconnect it.                                                                                    |
| Cover is Open                    | The front cover is not closed completely.                                                                                                    | Close the front cover of the machine.                                                                                                    |
| Cover is Open                    | The fuser cover is not closed completely.                                                                                                    | Close the fuser cover of the machine.                                                                                                    |
| Cover is Open                    | The fuser cover is not closed<br>completely or paper was jammed<br>in the back of the machine when<br>you turned on the power.                                                      | Make sure paper is not jammed inside the back of the machine, and then close the fuser cover and press <b>Start</b> .                                               |
| Document Jam<br>(DCP-7040 only)  | The document was not inserted<br>or fed correctly, or the document<br>scanned from the ADF was too<br>long.                                                                         | See Document jams (DCP-7040 only)<br>on page 54 or Using the automatic<br>document feeder (ADF) (DCP-7040 only)<br>on page 15.                                      |
| Drum Error                       | The corona wire on the drum unit needs to be cleaned.                                                                                                    | Clean the corona wire on the drum unit. (See Cleaning the corona wire on page 63.)                                                                                  |
|                                  | The drum unit has reached the end of its life.                                                                                                    | Replace the drum unit. (See <i>Replacing the drum unit</i> on page 71.)                                                                                             |

| Error Message   | Cause                                                                                                    | Action                                                                                                    |
|-----------------|----------------------------------------------------------------------------------------------------|----------------------------------------------------------------------------------------------------|
| Fuser Error     | The temperature of fuser unit<br>does not rise at a specified<br>temperature within specified time.                                                | Turn the power switch off, wait a few seconds, and then turn it on again. Leave the machine for 15 minutes with the power on. |
|                 | The fuser unit is too hot.                                                                                                    |                                                                                                    |
| Init Unable XX  | The machine has a mechanical problem.                                                                                                    | Disconnect the machine from the power for several minutes and then reconnect it.                                              |
| Jam Rear        | The paper is jammed in the back of the machine.                                                                                                    | (See <i>Paper jams</i> on page 55.)                                                                                           |
| Jam Inside      | The paper is jammed inside the machine.                                                                                                    | (See <i>Paper jams</i> on page 55.)                                                                                           |
| Jam Tray        | The paper is jammed in the paper tray of the machine.                                                                                              | (See <i>Paper jams</i> on page 55.)                                                                                           |
| No Paper        | The machine is out of paper or                                                                                                    | Do one of the following:                                                                                                    |
|                 | paper is not correctly loaded in the paper tray.                                                                                                   | Refill the paper in the paper tray, and then press Start.                                                                     |
|                 |                                                                                                    | Remove the paper and load it again, and then press Start.                                                                     |
| Out of Memory   | The machine's memory is full.                                                                                                    | Copy operation in progress                                                                                                    |
|                 |                                                                                                    | Do one of the following:                                                                                                    |
|                 |                                                                                                    | Press Start to copy the scanned pages.                                                                                        |
|                 |                                                                                                    | Press Stop/Exit and wait until the other operations in progress finish, and then try again.                                   |
|                 |                                                                                                    | Clear the data from the memory. (See<br>Out of memory message on page 27.)                                                    |
|                 |                                                                                                    | Print operation in process                                                                                                    |
|                 |                                                                                                    | Reduce print resolution. (See Advanced tab<br>in the Software User's Guide on the<br>CD-ROM.)                                 |
| Print Unable XX | The machine has a mechanical problem.                                                                                                    | Disconnect the machine from the power for several minutes and then reconnect it.                                              |
| Scan Unable XX  | The machine has a mechanical problem.                                                                                                    | Disconnect the machine from the power for several minutes and then reconnect it.                                              |
| Toner Life End  | The drum unit and toner cartridge<br>assembly is not installed<br>correctly, or the toner cartridge is<br>used up and printing is not<br>possible. | Do one of the following:                                                                                                    |
|                 |                                                                                                    | Re-install the toner cartridge and drum<br>unit assembly.                                                                     |
|                 |                                                                                                    | Replace the empty toner cartridge with a<br>new one. (See <i>Replacing a toner</i><br><i>cartridge</i> on page 67.)           |

| Error Message | Cause                                                                                                    | Action                           |
|---------------|----------------------------------------------------------------------------------------------------|----------------------------------|
| Toner Low     | If the LCD shows Toner Low,<br>you can still print; however, the<br>machine is telling you that the<br>toner cartridge is near the end of<br>its life and the toner will soon<br>need replacing. | Order a new toner cartridge now. |

## **Document jams** (DCP-7040 only)

If the document is jammed, follow the steps below.

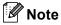

After removing a jammed document, check that no paper scraps are left in the machine that could cause another jam.

#### Document is jammed in the top of the ADF unit

- 1 Take out any paper from the ADF that is not jammed.
- 2 Open the ADF cover.
- 3 Pull the jammed document out to the left.

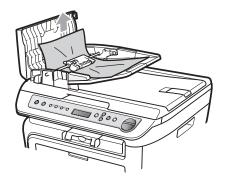

- - Close the ADF cover.

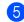

Press Stop/Exit.

#### Document is jammed under the document cover

- 1 Take out any paper from the ADF that is not jammed.
- 2 Lift the document cover.
- 3 Pull the jammed document out to the right.

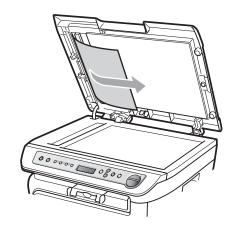

- Close the document cover.
- Press Stop/Exit.

#### Document is jammed at the output tray

1 Pull the jammed document out to the right.

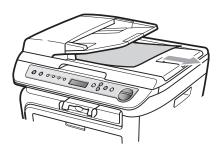

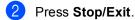

## Paper jams

To clear paper jams, please follow the steps in this section.

## **Note**

- Please confirm that you have installed both a toner cartridge and a drum unit in the machine. If you have not installed a drum unit or have installed the drum unit incorrectly, then this may cause a paper jam in your Brother machine.
- If the error message remains, open and close the front cover and fuser cover firmly to reset the machine.

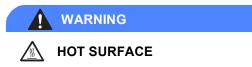

After you have just used the machine, some internal parts of the machine will be extremely hot. To prevent injury, when you open the front or back cover (back output tray) of the machine, DO NOT touch the shaded parts shown in the illustration.

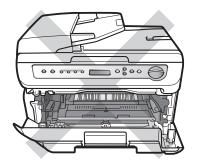

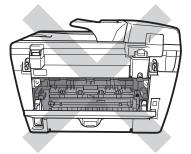

#### 

To prevent damage to the machine caused by static electricity, DO NOT touch the electrodes shown in the illustration.

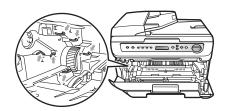

#### Paper is jammed inside the machine

Open the front cover.

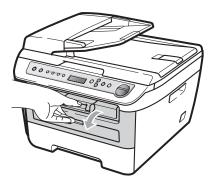

Slowly take out the drum unit and toner cartridge assembly. The jammed paper will be pulled out with the toner cartridge and drum unit assembly.

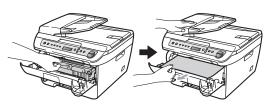

## 

We recommend that you place the drum unit and toner cartridge assembly on a clean, flat surface with a piece of disposable paper or cloth underneath it in case you accidentally spill or scatter toner.

3 If you cannot remove the drum unit and toner cartridge assembly easily, do not use extra force. Instead, lift the scanner cover.

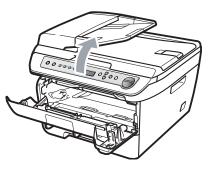

Use both hands to carefully pull the jammed paper up and out of the output tray opening.

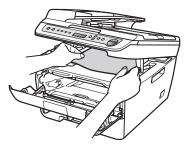

1

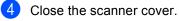

5 If you cannot pull the jammed paper out of the output tray opening, take the paper tray completely out of the machine.

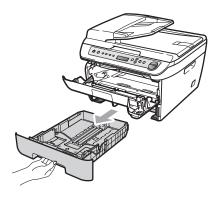

- 6 Pull the jammed paper out of the paper tray opening.

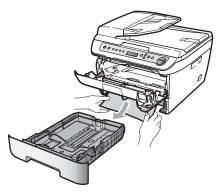

7 Put the drum unit and toner cartridge assembly back in the machine.

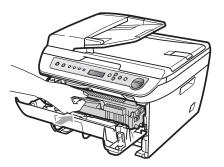

- 8 Put the paper tray back in the machine.
- 9 Close the front cover.

#### Paper is jammed at the back of the machine

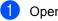

Open the front cover.

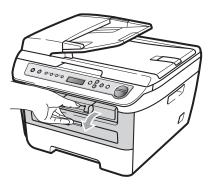

Slowly take out the drum unit and toner cartridge assembly.

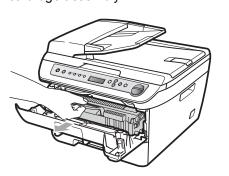

CAUTION

We recommend that you place the drum unit and toner cartridge assembly on a clean, flat surface with a piece of disposable paper or cloth underneath it in case you accidentally spill or scatter toner.

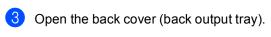

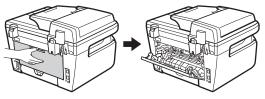

B

4 Pull the tabs toward you to open the fuser cover (1).

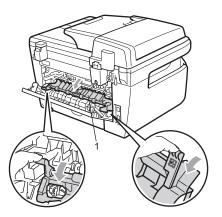

5 Pull the jammed paper out of the fuser unit.

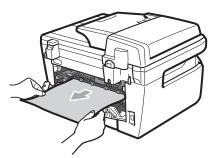

- 6 Close the back cover (back output tray).
- 7 Put the drum unit and toner cartridge assembly back in the machine.

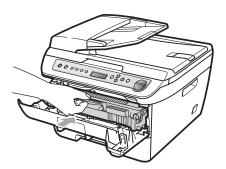

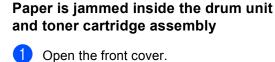

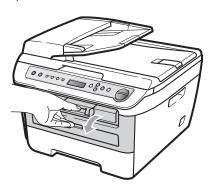

- 2 Slowly take out the drum unit and toner cartridge assembly.

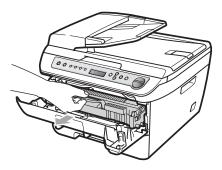

## CAUTION

We recommend that you place the drum unit and toner cartridge assembly on a clean, flat surface with a piece of disposable paper or cloth underneath it in case you accidentally spill or scatter toner.

Close the front cover.

3 Push down the green lock lever and take the toner cartridge out of the drum unit.

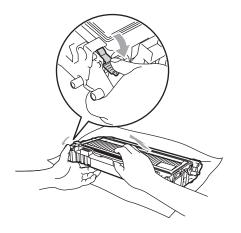

Handle the toner cartridge carefully. If toner scatters on your hands or clothes, wipe or wash it off with cold water at once.

To avoid print quality problems, DO NOT touch the shaded parts shown in the illustrations below.

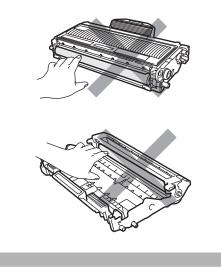

4 Clear the jammed paper if there is any inside the drum unit.

5 Put the toner cartridge back into the drum unit until you hear it lock into place. If you put it in correctly, the green lock lever will lift automatically.

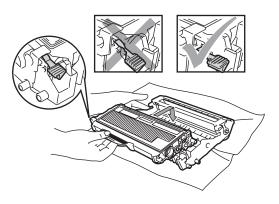

6 Put the drum unit and toner cartridge assembly back in the machine.

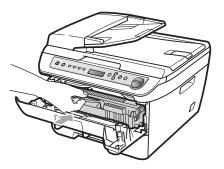

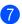

Close the front cover.

59

В

## **Routine maintenance**

#### WARNING

Use neutral detergents.

DO NOT use any flammable substances, spray or organic solvent/liquids containing alcohol/ammonia to clean the inside or outside of the machine. Doing this may cause a fire or electrical shock. For more information see Important Safety Instructions on page 39.

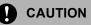

The drum unit contains toner, so handle it carefully. If toner scatters on your hands or clothes, wipe or wash it off with cold water at once.

## Cleaning the outside of the machine

- Turn off the machine's power switch. Disconnect all cables, and then unplug the power cord from the electrical socket.
- Pull the paper tray completely out of the machine.

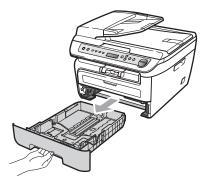

Wipe the outside of the machine with a soft cloth to remove dust.

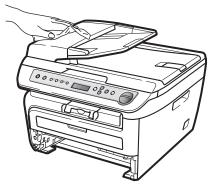

- Remove any paper that is in the paper tray.
- Wipe the inside and the outside of the paper tray with a soft cloth to remove dust.

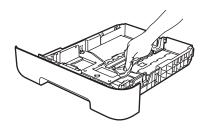

6 Re-load the paper and put the paper tray firmly back in the machine.

Plug the machine's power cord back into the electrical socket first, and then reconnect all cables. Turn on the machine's power switch.

## Cleaning the scanner glass

- Turn off the machine's power switch. Disconnect all cables and then unplug the power cord from the electrical socket.
- Lift the document cover (1). Clean the white plastic surface (2) and scanner glass (3) underneath it with a soft lint-free cloth moistened with water.

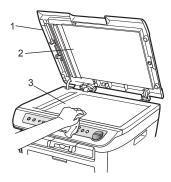

3 (DCP-7040 only) In the ADF unit, clean the white bar (1) and the scanner glass strip (2) underneath it with a soft lint-free cloth moistened with water.

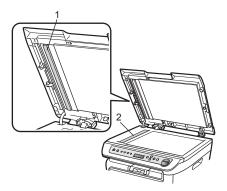

Plug the machine's power cord back into the electrical socket first, and then reconnect all cables. Turn on the machine's power switch.

## 🖉 Note

In addition to cleaning the scanner glass and glass strip with a soft lint-free cloth moistened with water, run your finger tip over the glass to see if you can feel anything on it. If you feel dirt or debris, clean the glass again concentrating on that area. You may need to repeat the cleaning process three or four times. To test, make a copy after each cleaning.

## Cleaning the laser scanner window

#### WARNING

Use neutral detergents.

DO NOT use any flammable substances, spray or organic solvent/liquids containing alcohol/ammonia to clean the inside or outside of the machine. Doing this may cause a fire or electrical shock. For more information see *Important Safety Instructions* on page 39.

#### CAUTION

DO NOT touch the laser scanner window with your fingers.

Before you clean the inside of the machine, turn off the machine's power switch. Unplug the power cord from the

electrical socket.

2 Open the front cover and slowly take out the drum unit and toner cartridge assembly.

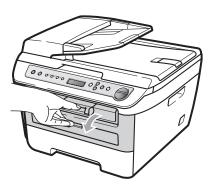

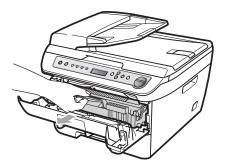

## WARNING

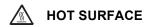

After you have just used the machine, some internal parts of the machine will be extremely hot. To prevent injury, when you open the front or back cover (back output tray) of the machine, DO NOT touch the shaded parts shown in the illustration.

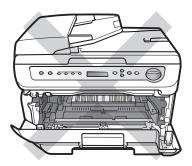

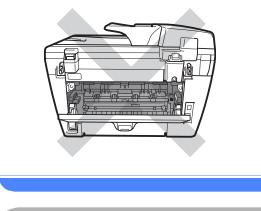

To prevent damage to the machine caused by static electricity, DO NOT touch the electrodes shown in the illustration.

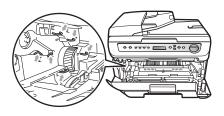

We recommend that you place the drum unit on a clean, flat surface with a piece of disposable paper or cloth underneath it in case you accidentally spill or scatter toner. Wipe the laser scanner window by wiping it with a clean soft, dry lint-free cloth.

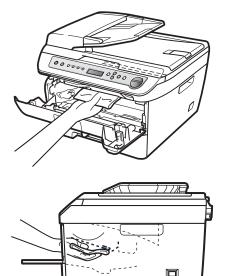

4 Put the drum unit and toner cartridge assembly back in the machine.

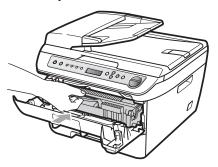

- 5 Close the front cover.
- 6 Plug the machine's power cord back into the electrical socket. Turn on the machine's power switch.

## Cleaning the corona wire

If you have print quality problems, clean the corona wire as follows:

Turn off the machine's power switch. Disconnect all cables, and then unplug the power cord from the electrical socket.

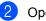

Open the front cover.

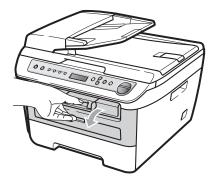

Slowly take out the drum unit and toner cartridge assembly.

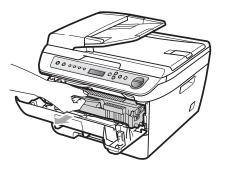

CAUTION

We recommend that you place the drum unit and toner cartridge assembly on a clean, flat surface with a piece of disposable paper or cloth underneath it in case you accidentally spill or scatter toner.

Handle the toner cartridge carefully. If toner scatters on your hands or clothes, wipe or wash it off with cold water at once.

B

To prevent damage to the machine caused by static electricity, DO NOT touch the electrodes shown in the illustration.

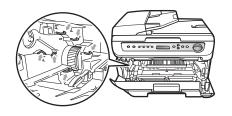

Clean the corona wire inside the drum unit by gently sliding the green tab from right to left and left to right several times.

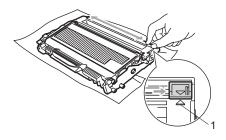

## CAUTION

Be sure to return the green tab to the home position ( $\blacktriangle$ ) (1). If you do not, printed pages may have a vertical stripe.

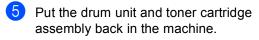

Close the front cover.

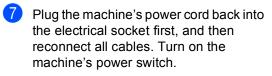

## CAUTION

To avoid print quality problems, DO NOT touch the shaded parts shown in the illustrations below.

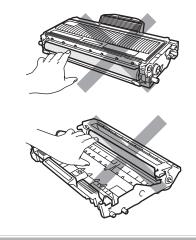

## Cleaning the drum unit

If you have print quality problems, clean the drum unit as follows.

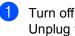

Turn off the machine's power switch. Unplug the power cord from the electrical socket.

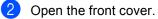

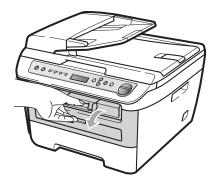

3 Slowly take out the drum unit and toner cartridge assembly.

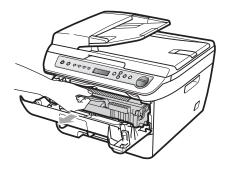

## 

We recommend that you put the drum unit and toner cartridge assembly on a clean, flat surface with a piece of disposable paper or cloth underneath it in case you accidentally spill or scatter toner.

To prevent damage to the machine caused by static electricity, DO NOT touch the electrodes shown in the illustration.

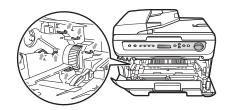

Push down the green lock lever and take the toner cartridge out of the drum unit.

#### 

Handle the toner cartridge carefully. If toner scatters on your hands or clothes, wipe or wash it off with cold water at once.

To avoid print quality problems, DO NOT touch the shaded parts shown in the illustrations below.

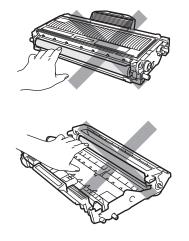

5 Put the print sample in front of the drum unit, and find the exact position of the poor print.

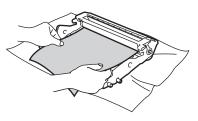

6 Turn the drum unit gear by hand while looking at the surface of the OPC drum (1).

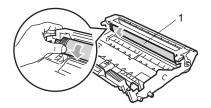

7 When you have found the mark on the drum that matches the print sample, wipe the surface of the OPC drum with a dry cotton swab until the dust or glue on the surface comes off.

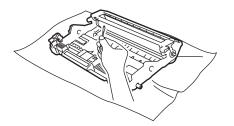

## 

The drum is photosensitive so DO NOT touch it with your fingers.

DO NOT clean the surface of the photosensitive drum with a sharp object.

DO NOT use excessive force when cleaning the drum unit.

8 Put the toner cartridge back into the drum unit until you hear it lock into place. If you put the cartridge in correctly, the green lock lever will lift automatically.

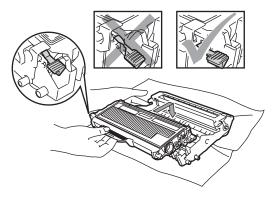

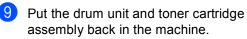

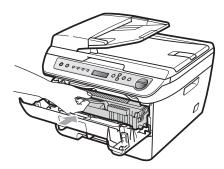

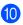

Close the front cover.

1 Plug the machine's power cord back into the electrical socket first, and then reconnect all cables. Turn on the machine's power switch.

# Replacing the consumable items

You will need to replace the consumable items when the machine indicates that the life of the consumable is over.

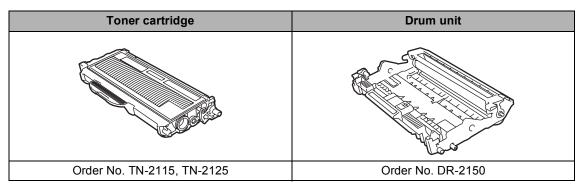

# 🖉 Note

- Discard used consumable items according to local regulations, keeping it separate from domestic waste. If you have questions, call your local waste disposal office. Be sure to reseal the consumable items tightly so that the material inside does not spill.
- We recommend placing used consumable items on a piece of paper to prevent accidentally spilling or scattering the material inside.
- If you use paper that is not a direct equivalent for the recommended paper, the life of consumable items and machine parts may be reduced.

# Replacing a toner cartridge

The High Yield toner cartridges can print approximately 2,600 pages <sup>1</sup> and the Standard toner cartridges can print approximately 1,500 pages <sup>1</sup>. Actual page count will vary depending on your average type of document (i.e., standard letter, detailed graphics).

When a toner cartridge is running low, the LCD shows  $\ensuremath{\mathtt{Toner}}$  Low.

Approx. cartridge yield is declared in accordance with ISO/IEC 19752.

# 🖉 Note

It is a good idea to keep a new toner cartridge ready for use when you see the Toner Low warning.

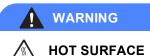

After you have just used the machine, some internal parts of the machine will be extremely hot. To prevent injury, when you open the front or back cover (back output tray) of the machine, DO NOT touch the shaded parts shown in the illustration.

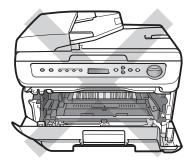

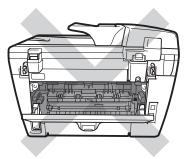

Open the front cover.

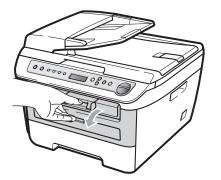

Slowly take out the drum unit and toner cartridge assembly.

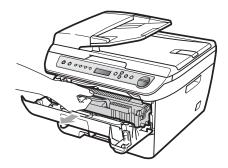

## 

We recommend that you put the drum unit and toner cartridge assembly on a clean, flat surface with a piece of disposable paper or cloth underneath it in case you accidentally spill or scatter toner.

To prevent damage to the machine caused by static electricity, DO NOT touch the electrodes shown in the illustration.

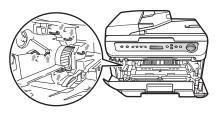

Bush down the green lock lever and take the used toner cartridge out of the drum unit.

### WARNING

DO NOT put a toner cartridge into a fire. It could explode, resulting in injuries.

## CAUTION

Handle the toner cartridge carefully. If toner scatters on your hands or clothes, wipe or wash it off with cold water at once.

To avoid print quality problems, DO NOT touch the shaded parts shown in the illustrations.

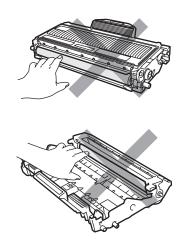

Brother machines are designed to work with toner of a particular specification and will work to a level of optimum performance when used with genuine Brother toner cartridges (TN-2115/TN-2125). Brother cannot guarantee this optimum performance if toner or toner cartridges of other specifications are used. Brother does not therefore recommend the use of cartridges other than genuine Brother cartridges with this machine, or the refilling of empty cartridges with toner from other sources. If damage is caused to the drum unit or other part of this machine as a result of the use of toner or toner cartridges other than genuine Brother products due to the incompatibility or lack of suitability of those products with this machine, any repairs required as a result may not be covered by the warranty.

Unpack the toner cartridge just before you put it in the machine. If a toner cartridge is left unpacked for a long time, the toner life will be shortened.

### Note

Be sure to seal up the used toner cartridge tightly in a suitable bag so that toner powder does not spill out of the cartridge.

Unpack the new toner cartridge. Hold the cartridge level with both hands and gently rock it from side to side five or six times to spread the toner evenly inside the cartridge.

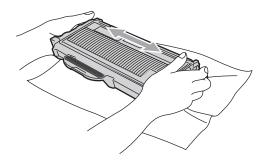

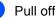

Pull off the protective cover.

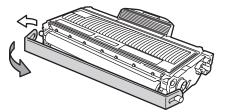

2

6 Put the new toner cartridge firmly into the drum unit until you hear it lock into place. If you put it in correctly, the lock lever will lift automatically.

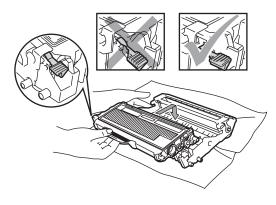

Make sure that you put in the toner cartridge correctly or it may separate from the drum unit.

7 Clean the corona wire of the drum unit by gently sliding the green tab from right to left and left to right several times.

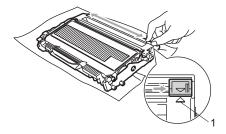

#### 

Be sure to return the green tab to the home position ( $\blacktriangle$ ) (1). If you do not, printed pages may have a vertical stripe.

8 Put the drum unit and toner cartridge assembly back in the machine.

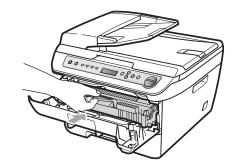

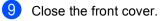

DO NOT turn off the machine's power switch or open the front cover until the LCD returns to the standby state.

# Replacing the drum unit

The machine uses a drum unit to create print images on paper. If the LCD shows Drum End Soon, the drum unit is near the end of its life and it is time to buy a new one. Even if the LCD shows Drum End Soon, you may be able to continue printing without having to replace the drum unit for a while. However, if there is a noticeable deterioration in the output print quality (even before Drum End Soon appears), then the drum unit should be replaced. You should clean the machine when you replace the drum unit. (See *Cleaning the laser scanner window* on page 61.)

### 

While removing the drum unit, handle it carefully because it may contain toner. If toner scatters on your hands or clothes, wipe or wash it off with cold water at once.

# 🖉 Note

The drum unit is a consumable item, and it is necessary to replace it periodically. There are many factors that determine the actual drum life, such as temperature, humidity, type of paper and how much toner you use for the number of pages per print job. The estimated drum life is approximately 12,000 pages <sup>1</sup>. The actual number of pages your drum will print may be significantly less than this estimate. Because we have no control over the many factors that determine the actual drum life, we cannot guarantee a minimum number of pages that will be printed by your drum.

Drum yield is approximate, and may vary by type of use.

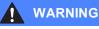

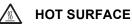

After you have just used the machine, some internal parts of the machine will be extremely hot. To prevent injury, When you open the front or back cover (back output tray) of the machine, DO NOT touch the shaded parts shown in the illustration.

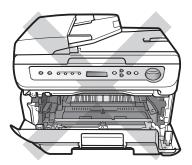

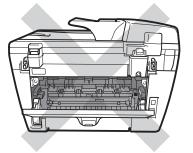

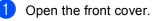

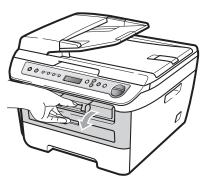

- 2
  - Slowly take out the drum unit and toner cartridge assembly.

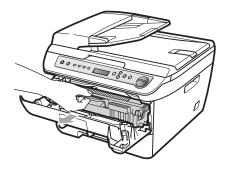

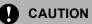

We recommend that you put the drum unit and toner cartridge assembly on a clean, flat surface with a piece of disposable paper or cloth underneath it in case you accidentally spill or scatter toner.

To prevent damage to the machine caused by static electricity, DO NOT touch the electrodes shown in the illustration.

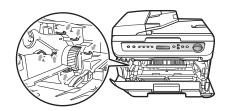

3 Push down the green lock lever and take the toner cartridge out of the drum unit.

### 

To avoid print quality problems, DO NOT touch the shaded parts shown in the illustrations.

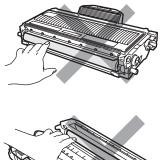

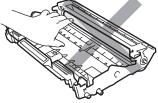

Wait to unpack a new drum unit until immediately before you put it in the machine. Exposure to direct sunlight or room light may damage the drum unit.

## 🖉 Note

Be sure to seal up the used drum unit tightly in a bag so that toner powder does not spill out of the unit.

Unpack the new drum unit.

5 Put the toner cartridge firmly into the new drum unit until you hear it lock into place. If you put the cartridge in correctly, the green lock lever will lift automatically.

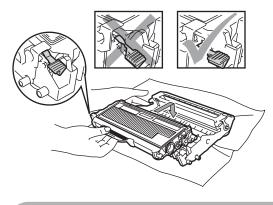

Make sure that you put in the toner cartridge correctly or it may separate from the drum unit.

6 Clean the corona wire inside the drum unit by gently sliding the green tab from right to left and left to right several times.

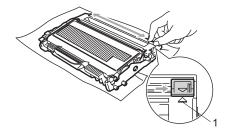

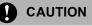

Be sure to return the green tab to the home position ( $\blacktriangle$ ) (1). If you do not, printed pages may have a vertical stripe.

Put the new drum unit and toner cartridge assembly in the machine.

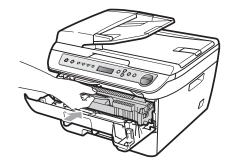

- 8 Press Clear/Back. To confirm you are installing a new drum, press ▲.
- 9 When the LCD shows Accepted, close the front cover.

# Changing LCD language

You can change the LCD language.

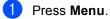

- Press ▲ or ▼ to choose 1.General Setup. Press OK.
- 3 Press ▲ or ▼ to choose 0.Local Language. Press OK.
- Press ▲ or ▼ to choose your language. Press OK.
- 5 Press Stop/Exit.

# **Machine information**

# Checking the serial number

You can see the machine's serial number on the LCD.

- 1 Press Menu.
- Press ▲ or ▼ to choose 3.Machine Info.. Press OK.
- 3 Press ▲ or ▼ to choose 1.Serial No. Press OK.
- 4 Press Stop/Exit.

# Checking the page counters

You can see the machine's page counters for copies, printed pages, reports and lists or a summary total.

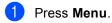

- Press ▲ or ▼ to choose 3.Machine Info.. Press OK.
- 3 Press ▲ or ▼ to choose 2. Page Counter. Press OK.
- Press ▲ or ▼ to choose Total, List, Copy Or Print. You can see the machine's page count.
- 5 Press Stop/Exit.

# Checking the Drum life

You can see the machine's drum life on the LCD.

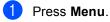

- Press ▲ or V to choose 3.Machine Info.. Press OK.
- 3 Press ▲ or ▼ to choose 3.Drum Life. Press OK. You can see the remaining percentage of drum life.
- 4 Press Stop/Exit.

# Packing and shipping the machine

### CAUTION

Make sure that the machine has fully cooled down by leaving it disconnected from the power for at least 30 minutes before packing.

When you transport the machine, use the packing materials that came with your machine. If you do not pack the machine correctly, you could void your warranty.

- 6)
  - Turn off the machine's power switch.
- 2 Unplug all the cables and AC power cord from the machine.
- Open the front cover.
- 4 Remove the drum unit and toner cartridge assembly. Leave the toner cartridge installed in the drum unit.
- 5 Place the drum unit and toner cartridge assembly into the plastic bag and seal the bag.
- 6 Close the front cover.
- 7 Wrap the machine in the plastic bag and place it in the original carton with the original packing material.

8 Pack the drum unit and toner cartridge assembly, AC cord and printed materials in the original carton as shown below:

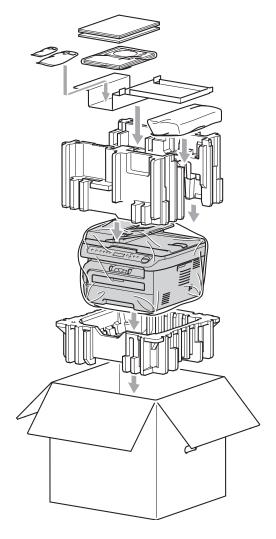

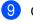

Close the carton and tape it shut.

```
С
```

# Menu and features

# On-screen programming

Your machine has been designed to be easy to use. The LCD provides on-screen programming using the menu keys.

We have created step by step on-screen instructions to help you program your machine. Simply follow the steps as they guide you through the menu selections and programming options.

# Menu table

You can program your machine by using the *Menu table* on page 78. These pages list the menu selections and options.

Press **Menu** followed by the menu numbers to program your machine.

For example, to set Beeper volume to Low:

- 1 Press Menu.
- Press ▲ or V to choose 1.General Setup. Press OK.
- 3 Press ▲ or ▼ to choose 3.Beeper. Press OK.
- Press ▲ or ▼ to choose Low. Press OK.
- 5 Press Stop/Exit.

# Memory storage

Your menu settings are stored permanently, and in the event of a power failure will *not* be lost. Temporary settings (for example, Contrast) *will* be lost.

# Menu keys

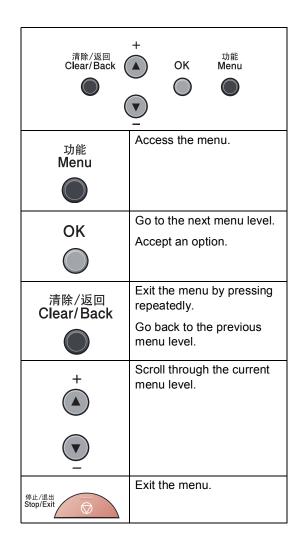

# How to access the menu mode

- 1 Press Menu.
- Scroll through each menu level by pressing ▲ or ▼ for the direction you want.
- 3 Press **OK** when the option you want appears on the LCD. The LCD will then show the next menu level.
- Press ▲ or ▼ to scroll to your next menu selection.
- 5 Press OK. When you have finished setting an option, the LCD will show Accepted.
- 6 Press Stop/Exit to exit Menu mode.

# Menu table

The factory settings are shown in Bold with an asterisk.

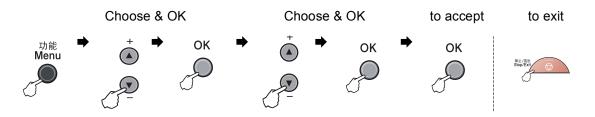

| Main Menu | Submenu      | Menu Selections | Options        | Descriptions                  | Page |
|-----------|--------------|-----------------|----------------|-------------------------------|------|
| 1.General | 1.Paper Type | —               | Plain*         | Sets the type of              | 17   |
| Setup     |              |                 | Plain (Thick)  | paper in the paper tray.      |      |
|           |              |                 | Thick          |                               |      |
|           |              |                 | Thicker        |                               |      |
|           |              |                 | Transparency   |                               |      |
|           |              |                 | Recycled Paper |                               |      |
|           | 2.Paper Size | —               | A4*            | Sets the size of the          | 17   |
|           |              |                 | Letter         | paper in the paper tray.      |      |
|           |              |                 | Executive      | lidy.                         |      |
|           |              |                 | A5             |                               |      |
|           |              |                 | A6             |                               |      |
|           |              |                 | В5             |                               |      |
|           |              |                 | В6             |                               |      |
|           | 3.Beeper     | —               | Off            | Adjusts the volume            | 17   |
|           |              |                 | Low            | level of the beeper.          |      |
|           |              |                 | Med*           |                               |      |
|           |              |                 | High           |                               |      |
|           | 4.Ecology    | 1.Toner Save    | On             | Increases the page            | 18   |
|           |              |                 | Off*           | yield of the toner cartridge. |      |
|           |              | 2.Sleep Time    | (00-99)        | Conserves power.              | 18   |
|           |              |                 | 05Min*         |                               |      |

| Main Menu                         | Submenu          | Menu Selections  | Options                                                                                                    | Descriptions                                                                                                    | Page |
|-----------------------------------|------------------|------------------|----------------------------------------------------------------------------------------------------|----------------------------------------------------------------------------------------------------|------|
| 1.General<br>Setup<br>(continued) | 5.LCD Contrast   | 5.LCD Contrast — |                                                                                                    | <ul> <li>▼ -□□□■+ ▲ Adjusts the contrast of the LCD.</li> <li>▼ -□□■□+ ▲*</li> <li>▼ -□■□□+ ▲</li> <li>▼ -□■□□+ ▲</li> </ul> |      |
|                                   | 6.User Settings  | _                | -                                                                                                    | Lists your current settings.                                                                                                 | 19   |
|                                   | 0.Local Language | _                | English<br>Chinese*                                                                                                   | Allows you to<br>change the LCD<br>language.                                                                                 | 74   |
| 2.Сору                            | 1.Quality        | _                | Auto*<br>Text<br>Photo                                                                                                | You can choose the<br>Copy resolution for<br>your type of<br>document.                                                       | 25   |
|                                   | 2.Contrast       | _                | <ul> <li>✓ -□□□□□ + ▲</li> <li>✓ -□□□□ + ▲</li> <li>✓ -□□□□ + ▲*</li> <li>✓ -□□□□ + ▲</li> <li>✓ -□□□□ + ▲</li> </ul> | Adjusts the contrast for copies.                                                                                             | 24   |
| 3.Machine<br>Info.                | 1.Serial No.     | _                | —                                                                                                    | You can check the serial number of your machine.                                                                             | 74   |
|                                   | 2.Fage Counter   | _                | Total<br>List<br>Copy<br>Print                                                                                        | You can check the<br>number of total<br>pages the machine<br>has printed during<br>its life.                                 | 74   |
|                                   | 3.Drum Life      | _                | -                                                                                                    | You can check the<br>percentage of a<br>Drum life that<br>remains available.                                                 | 74   |

**Specifications** 

# General

D

| Printer Type                                | Laser         |                                                         |  |  |  |
|---------------------------------------------|---------------|---------------------------------------------------------|--|--|--|
| Print Method                                | Electrophotog | Electrophotography by semiconductor laser beam scanning |  |  |  |
| Memory Capacity                             | 16 MB         |                                                         |  |  |  |
| LCD (liquid crystal display)                | 10 characters | × 2 lines                                               |  |  |  |
| Power Source                                | 220 - 240V 50 | 220 - 240V 50/60Hz                                      |  |  |  |
| Power Consumption                           | Peak:         | 1056 W                                                  |  |  |  |
|                                             | Copying:      | Average 320 W <sup>1</sup>                              |  |  |  |
|                                             | Sleep:        | (DCP-7030)<br>Average 8 W                               |  |  |  |
|                                             |               | (DCP-7040)<br>Average 9 W                               |  |  |  |
|                                             | Standby:      | Average 75 W                                            |  |  |  |
| <sup>1</sup> When making a copy from one sh | eet           |                                                         |  |  |  |

#### Dimensions

DCP-7030

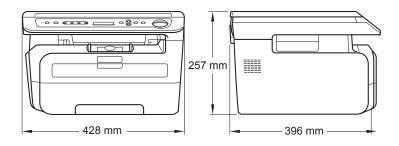

#### DCP-7040

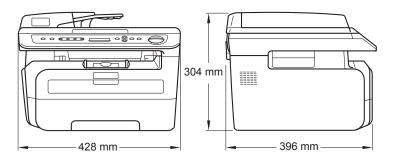

| Weight                  | Without Drum                                      | /Toner Unit:                                       |  |  |
|-------------------------|---------------------------------------------------|----------------------------------------------------|--|--|
|                         | (DCP-7030) 8                                      |                                                    |  |  |
|                         | (DCP-7040) 1                                      | •                                                  |  |  |
| Noise level             | Sound power                                       |                                                    |  |  |
|                         | Operating<br>(Copying):                           | LWAd = 6.2 Bell                                    |  |  |
|                         | Standby:                                          | LWAd = 4.4 Bell                                    |  |  |
|                         | Sound<br>pressure                                 |                                                    |  |  |
|                         | Operating<br>(Copying):                           | LpAm = 53 dBA                                      |  |  |
|                         | Standby:                                          | LpAm = 32 dBA                                      |  |  |
|                         |                                                   |                                                    |  |  |
| _ ,                     | <b>o</b> <i>i</i>                                 |                                                    |  |  |
| Temperature             | Operating:                                        | 10 to 32.5°C                                       |  |  |
|                         | Storage:                                          | 5 to 35°C                                          |  |  |
| Humidity                | Operating:                                        | 20 to 80% (without condensation)                   |  |  |
|                         | Storage:                                          | 10 to 90% (without condensation)                   |  |  |
| ADF (automatic document | (DCP-7040 on                                      | ıly)                                               |  |  |
| feeder)                 | Up to 35 pages (Staggered) [80 g/m <sup>2</sup> ] |                                                    |  |  |
|                         | Recommende                                        | d Environment for Best Results:                    |  |  |
|                         |                                                   |                                                    |  |  |
|                         | Temperature:                                      | 20 to 30°C                                         |  |  |
|                         |                                                   | 20 to 30°C<br>50% - 70%                            |  |  |
|                         | Temperature:                                      |                                                    |  |  |
|                         | Temperature:<br>Humidity:                         | 50% - 70%<br>APP Blue Flagship 70 g/m <sup>2</sup> |  |  |
|                         | Temperature:<br>Humidity:                         | 50% - 70%                                          |  |  |

# **Print media**

#### Paper Input Paper Tray

| Paper Type:                  | Plain paper, Transparencies <sup>1</sup> or Recycled paper |
|------------------------------|------------------------------------------------------------|
| Paper Size:                  | Letter, A4, B5 (ISO), A5, B6 (ISO), A6 and Executive       |
| Paper Weight:                | 60 to 105 g/m <sup>2</sup>                                 |
| Maximum paper tray capacity: | Up to 250 sheets of 80 g/m <sup>2</sup> plain paper        |

#### **Manual Feed Slot**

| Paper Type:                           | Plain paper, Transparencies, Recycled paper, Bond paper, Envelopes or Labels <sup>1</sup> |
|---------------------------------------|-------------------------------------------------------------------------------------------|
| Paper Size:                           | Width: 76.2 to 220 mm                                                                     |
|                                       | Length:116 to 406.4 mm                                                                    |
| Paper Weight:                         | 60 to 163 g/m <sup>2</sup>                                                                |
| Maximum manual feed slot<br>capacity: | One sheet at a time                                                                       |

<sup>1</sup> For transparencies and labels, we recommend removing printed pages from the output paper tray immediately after they exit the machine to avoid the possibility of smudging.

Paper Output Up to 100 sheets (face down print delivery to the output paper tray)

# Сору

| Colour/Monochrome   | Monochrome                      |                        |
|---------------------|---------------------------------|------------------------|
| Document Size       | (DCP-7040 only) ADF Width:      | 148,0 to 215.9 mm      |
|                     | (DCP-7040 only) ADF Length:     | 148,0 to 355.6 mm      |
|                     | Scanner Glass Width:            | Max. 215.9 mm          |
|                     | Scanner Glass Length:           | Max. 297 mm            |
|                     | Copy Width:                     | Max. 210 mm            |
| Multiple Copies     | Stacks up to 99 pages           |                        |
|                     | Sorts up to 99 pages (DCP-7040  | only)                  |
| Reduce/Enlarge      | 25% to 400% (in increments of 1 | %)                     |
| Resolution          | Up to $600 \times 600$ dpi      |                        |
| First Copy Out Time | Less than 15 seconds (from Rea  | dy state) <sup>1</sup> |

<sup>1</sup> The first copy out time may vary depending on scanner lamp warm up time.

D

# Scan

| Colour/Monochrome | Yes                                             |                           |
|-------------------|-------------------------------------------------|---------------------------|
| TWAIN Compliant   | Yes (Windows <sup>®</sup> 2000 Professional/XP/ |                           |
|                   | XP Professional x64 Edition/Wind                | lows Vista <sup>®</sup> ) |
|                   | Mac $OS^{ emtiresize{B}} X 10.2.4$ or greater   |                           |
| WIA Compliant     | Yes (Windows <sup>®</sup> XP/Windows Vist       | ta <sup>®</sup> )         |
| Colour Depth      | 24 bit colour                                   |                           |
| Resolution        | Up to $19200 \times 19200$ dpi (interpol        | ated) <sup>1</sup>        |
|                   | Up to $600	imes 2400$ dpi (optical) (Fr         | om Scanner Glass)         |
|                   | (DCP-7040 only) Up to $600 \times 600$          | dpi (optical) (From ADF)  |
| Document Size     | (DCP-7040 only) ADF Width:                      | 148.0 to 215.9 mm         |
|                   | (DCP-7040 only) ADF Length:                     | 148.0 to 355.6 mm         |
|                   | Scanner Glass Width:                            | Max. 215.9 mm             |
|                   | Scanner Glass Length:                           | Max. 297 mm               |
| Scanning Width    | Max. 210 mm                                     |                           |
| Grey Scale        | 256 levels                                      |                           |

 $^{1}$  Maximum 1200  $\times$  1200 dpi scanning with the WIA driver in Windows<sup>®</sup> XP/Windows Vista<sup>®</sup> (resolution up to 19200  $\times$  19200 dpi can be chosen by using the Brother scanner utility)

# Print

| Printer Driver       | Host-Based Driver for Windows <sup>®</sup> 2000 Professional/<br>XP/XP Professional x64 Edition/Windows Vista <sup>®</sup> |  |
|----------------------|----------------------------------------------------------------------------------------------------|--|
|                      | $Macintosh^{	extsf{B}}$ Printer Driver for $Mac\ OS^{	extsf{B}}\ X\ 10.2.4$ or greater                                     |  |
| Resolution           | HQ1200 (2400 × 600 dpi), 600, 300 dpi                                                                                      |  |
| Print Speed          | Up to 22 pages/minute (A4 size) <sup>1</sup>                                                                               |  |
| First Print Out Time | Less than 10 seconds (from Ready state and standard tray)                                                                  |  |

<sup>1</sup> The print speed may change depending on the type of document you print.

# Interfaces

USB

Use a USB 2.0 interface cable that is no longer than 2.0 m.  $^{1\ 2}$ 

- <sup>1</sup> Your machine has a Full-Speed USB 2.0 interface. The machine can also be connected to a computer that has a USB 1.1 interface.
- <sup>2</sup> Third party USB ports are not supported.

# **Computer requirements**

|                                                          | Minimum S                                                                                               | ystem Requ               | irements         | and Support                                                                                                    | ed PC Soft      | tware Fun        | ctions                       |                     |
|----------------------------------------------------------|----------------------------------------------------------------------------------------------------|--------------------------|------------------|----------------------------------------------------------------------------------------------------|-----------------|------------------|------------------------------|---------------------|
| Computer Plat<br>Operating Sys                           |                                                                                                    | Supported<br>PC Software | PC<br>Interface  | Processor<br>Minimum                                                                                                    | Minimum<br>RAM  | Recom-<br>mended | Available Hard Disk<br>Space |                     |
|                                                          |                                                                                                    | Functions                |                  | Speed                                                                                                    |                 | RAM              | For<br>Drivers               | For<br>Applications |
| Windows <sup>®</sup><br>Operating<br>System <sup>1</sup> | Windows <sup>®</sup><br>2000<br>Professional                                                            | Printing,<br>Scanning    | USB              | Intel <sup>®</sup><br>Pentium <sup>®</sup> II<br>or AMD                                                                               | 64 MB<br>128 MB | 256 MB           | 150 MB 310 MB                |                     |
|                                                          | Windows <sup>®</sup><br>XP Home <sup>2</sup><br>Windows <sup>®</sup><br>XP<br>Professional <sup>2</sup> |                          |                  | equivalent                                                                                                    |                 |                  |                              |                     |
|                                                          | Windows <sup>®</sup><br>XP<br>Professional<br>x64<br>Edition <sup>2</sup>                               |                          |                  | 64-bit<br>(Intel <sup>®</sup> 64<br>or AMD64)<br>supported<br>CPU                                                                     | 256 MB          | 512 MB           |                              |                     |
|                                                          | Windows<br>Vista <sup>® 2</sup>                                                                         |                          |                  | Intel <sup>®</sup><br>Pentium <sup>®</sup> 4<br>or<br>equivalent<br>64-bit<br>(Intel <sup>®</sup> 64<br>or AMD64)<br>supported<br>CPU | 512 MB          | 1 GB             | 500 MB                       | 500 MB              |
| Macintosh <sup>®</sup><br>Operating<br>System            | Mac OS <sup>®</sup> X<br>10.2.4 -<br>10.4.3                                                             | Printing,<br>Scanning    | USB <sup>3</sup> | PowerPC<br>G4/G5,<br>PowerPC<br>G3<br>350MHz                                                                                          | 128 MB          | 256 MB           | 80 MB                        | 400 MB              |
|                                                          | Mac OS <sup>®</sup> X<br>10.4.4 or<br>greater                                                           |                          |                  | PowerPC<br>G4/G5,<br>Intel <sup>®</sup><br>Core™<br>Processor                                                                         | 512 MB          | 1 GB             |                              |                     |

<sup>1</sup> Microsoft<sup>®</sup> Internet Explorer 5.5 or greater

<sup>2</sup> For WIA, 1200 x 1200 resolution. Brother Scanner Utility enables to enhance up to 19200 x 19200 dpi.

<sup>3</sup> Third party USB ports are not supported.

# **Consumable items**

| Toner Cartridge Life | Standard Toner Cartridge:   |                                       |
|----------------------|-----------------------------|---------------------------------------|
|                      | <b>TN-2115</b> :            | Approx. 1,500 pages (A4) <sup>1</sup> |
|                      | High-Yield Toner Cartridge: |                                       |
|                      | TN-2125:                    | Approx. 2,600 pages (A4) <sup>1</sup> |
| Drum Unit            | DR-2150:                    | Approx. 12,000 pages                  |
|                      |                             | (A4) <sup>2</sup>                     |

<sup>1</sup> Approx. cartridge yield is declared in accordance with ISO/IEC 19752.

<sup>2</sup> Drum yield is approximate, and may vary by type of use.

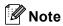

• Brother does not recommend the use of consumables other than genuine Brother cosumables.

• Your machine warranty may not cover any damage arising from the use of non genuine Brother consumables.

Glossary

This is a comprehensive list of features and terms that appear in Brother manuals. Availability of these features depends on the model you purchased.

#### ADF (automatic document feeder)

(DCP-7040 only) The document can be placed in the ADF and scanned one page at a time automatically.

#### **Beeper Volume**

Volume setting for the beep when you press a key or make an error.

#### **Cancel Job**

Cancels a programmed print job and clears the machine's memory.

#### Contrast

Setting to compensate for dark or light documents, by making copies of dark documents lighter and light documents darker.

#### Greyscale

The shades of grey available for copying photographs.

#### LCD (liquid crystal display)

The display screen on the machine that shows interactive messages during On-Screen Programming and shows the date and time when the machine is idle.

#### Menu mode

Programming mode for changing your machine's settings.

#### OCR (optical character recognition)

The bundled Presto!<sup>®</sup> PageManager<sup>®</sup> software application converts an image of text to text you can edit.

#### Resolution

The number of vertical and horizontal lines per inch.

#### Scanning

The process of sending an electronic image of a paper document into your computer.

#### **Temporary settings**

You can choose certain options for each copy without changing the default settings.

#### **User Settings List**

A printed report that shows the current settings of the machine.

# Index

# Α

F

| ADF (automatic document feeder)           |
|-------------------------------------------|
| using15                                   |
| Apple <sup>®</sup> Macintosh <sup>®</sup> |
| See Software User's Guide on the          |
| CD-ROM.                                   |
|                                           |

# С

| Cancelling                                                                                                    |                                              |
|----------------------------------------------------------------------------------------------------|----------------------------------------------|
| print jobs                                                                                                    | 5                                            |
| Cleaning                                                                                                    |                                              |
| corona wire                                                                                                    | 63                                           |
| drum unit                                                                                                    | 64                                           |
| laser scanner window                                                                                            | 61                                           |
| scanner glass                                                                                                   |                                              |
| Consumable items                                                                                                |                                              |
| Control panel overview                                                                                          | 5                                            |
| ControlCenter2 (for Macintosh <sup>®</sup> )                                                                    |                                              |
| See Software User's Guide on the                                                                                |                                              |
| CD-ROM.                                                                                                    |                                              |
| ControlCenter3 (for Windows <sup>®</sup> )                                                                      |                                              |
| See Software User's Guide on the                                                                                |                                              |
| CD-ROM.                                                                                                    |                                              |
| Сору                                                                                                    |                                              |
| contrast                                                                                                    |                                              |
| Enlarge/Reduce key                                                                                              |                                              |
| l sa sa                                                                                                    |                                              |
| keys                                                                                                    |                                              |
| multiple                                                                                                    | 22                                           |
| multiple<br>N in 1 (page layout)                                                                                | 22<br>26                                     |
| multiple<br>N in 1 (page layout)<br>out of memory                                                               | 22<br>26<br>27                               |
| multiple<br>N in 1 (page layout)<br>out of memory<br>quality                                                    | 22<br>26<br>27<br>25                         |
| multiple<br>N in 1 (page layout)<br>out of memory<br>quality<br>single                                          | 22<br>26<br>27<br>25<br>22                   |
| multiple<br>N in 1 (page layout)<br>out of memory<br>quality<br>single<br>sort (ADF only)                       | 22<br>26<br>27<br>25<br>22<br>26             |
| multiple<br>N in 1 (page layout)<br>out of memory<br>quality<br>single<br>sort (ADF only)<br>temporary settings | 22<br>26<br>27<br>25<br>22<br>26<br>23       |
| multiple<br>N in 1 (page layout)<br>out of memory<br>quality<br>single<br>sort (ADF only)                       | 22<br>26<br>27<br>25<br>22<br>26<br>23<br>26 |

### D

| 16 |
|----|
|    |
| 74 |
| 54 |
| 71 |
|    |

# Ε

| Enlarge/Reduce key6   |    |
|-----------------------|----|
| how to load           | 8  |
| Error messages on LCD | 52 |
| Init Unable XX        | 53 |
| No Paper              | 53 |
| Out of Memory         | 53 |
| Print Unable XX       | 53 |
| Scan Unable XX        | 53 |

# G

| Greyscale |  | 88 |
|-----------|--|----|
|-----------|--|----|

# Η

| HELP            |  |
|-----------------|--|
| LCD messages    |  |
| Menu Table      |  |
| using menu keys |  |

# J

| Jams    |         |      |        |
|---------|---------|------|--------|
| paper   |         | <br> | <br>55 |
| Job Can | cel key | <br> | <br>5  |

### L

| Labels                         | 15 |
|--------------------------------|----|
| LCD (liquid crystal display)5, | 76 |
| contrast                       | 19 |

### Μ

| Machine information<br>checking remaining life of drum unit 7 | 1 |
|---------------------------------------------------------------|---|
| page counts                                                   |   |
| Macintosh <sup>®</sup>                                        |   |
| See Software User's Guide on the                              |   |
| CD-ROM.                                                       |   |
| Maintenance, routine6                                         | 0 |
| checking the remaining life of drum unit 7                    | 4 |
| replacing                                                     |   |
| drum unit7                                                    | 1 |
| toner cartridge6                                              | 7 |
|                                                               |   |

### ł

#### Memory

| storage         | 76 |
|-----------------|----|
| Menu Table      |    |
| using menu keys | 76 |

### Ν

| N in 1 (page layout) |  |
|----------------------|--|
|----------------------|--|

#### 0

| Out of Memory message |  | 53 |
|-----------------------|--|----|
|-----------------------|--|----|

#### Ρ

| Packing and shipping the machine |       | .75 |
|----------------------------------|-------|-----|
| Page layout (N in 1)             |       |     |
| Paper                            |       |     |
| how to load                      |       |     |
| jam                              |       |     |
| recommended                      |       |     |
| size                             |       |     |
| size of document                 |       |     |
| tray capacity                    |       |     |
| type                             |       |     |
| Power failure                    |       |     |
| Print                            | ••••• | .70 |
|                                  |       | 40  |
| difficulties                     |       |     |
| drivers                          |       |     |
| Job Cancel key                   |       |     |
| paper jams                       |       |     |
| quality                          | 45,   | 46  |
| resolution                       |       |     |
| specifications                   |       | .85 |
| Printing                         |       |     |
| See Software User's Guide on the |       |     |
| CD-ROM.                          |       |     |
| Programming your machine         |       | .76 |
|                                  |       |     |

## Q

| Quality  |    |
|----------|----|
| copying  | 25 |
| printing |    |

# R

| Reducing  |    |
|-----------|----|
| copies    | 23 |
| Replacing |    |

| drum unit<br>toner cartridge |    |
|------------------------------|----|
| Resolution                   |    |
| сору                         | 83 |
| print                        | 85 |
| scan                         | 84 |

### S

| Safety instructions              | 9  |
|----------------------------------|----|
| Scanner glass                    | _  |
| using1                           | 6  |
| Scanning                         |    |
| See Software User's Guide on the |    |
| CD-ROM.                          |    |
| Serial number                    |    |
| how to findSee inside front cove | er |
| Shipping the machine7            |    |
| Sleep time1                      | 8  |
| Sort                             | 6  |

### Т

| Temporary copy settings      |        |
|------------------------------|--------|
| Toner cartridge, replacing   | 67     |
| Toner save                   |        |
| Transparency                 | 7      |
| Troubleshooting              | 43     |
| document jam                 |        |
| error messages on LCD        |        |
| if you are having difficulty |        |
| copy quality                 | 43     |
| paper handling               |        |
| print quality                | 45, 46 |
| printing                     |        |
| scanning                     |        |
| software                     |        |
| maintenance messages on LCD  | 52     |
| paper jam                    | 55     |
|                              |        |

#### V

| Volume, s | setting |    |
|-----------|---------|----|
| beeper    | 1       | 17 |

### W

Windows<sup>®</sup> See Software User's Guide on the CD-ROM.

# brother

This machine is approved for use in the country of purchase only. Local Brother companies or their dealers will only support machines purchased in their own countries.